# **INSTRUCTIVO DEL USUARIO – RESERVA DE PRIORIDAD DE INMUEBLE**

DGR DIGITAL

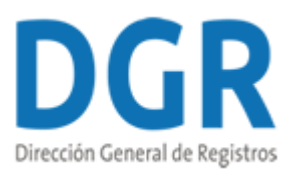

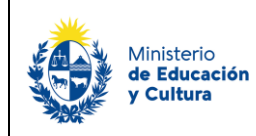

### RPI – Reserva de Prioridad de Inmueble – Dirección General de Registros

En caso de no contar con usuario ID Uruguay puede obtenerlo en el siguiente link **<https://mi.iduruguay.gub.uy/registro>**

Acceder al trámite en el siguiente link **[https://digital.dgr.gub.uy/DGR\\_FRONTEND/servlet/com.tramitesenlinea.bandejaciudadano](https://digital.dgr.gub.uy/DGR_FRONTEND/servlet/com.tramitesenlinea.bandejaciudadano)**

### **Autenticación – Solicitante**

### Para continuar, elige un método para identificarte

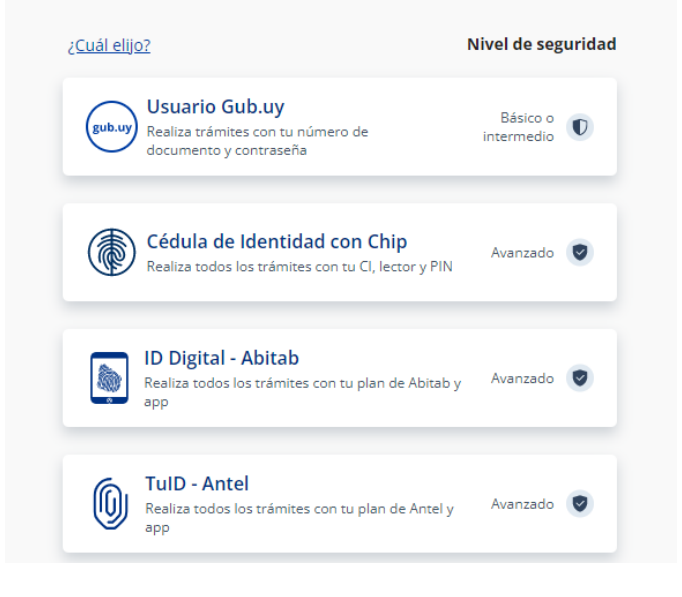

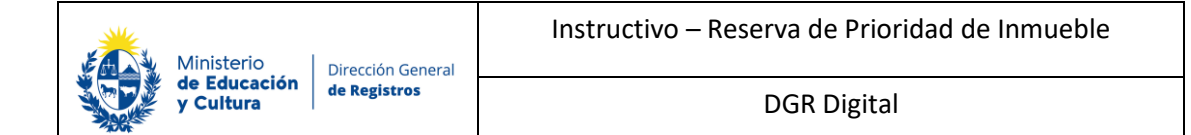

### Identificate con tu usuario gub.uy

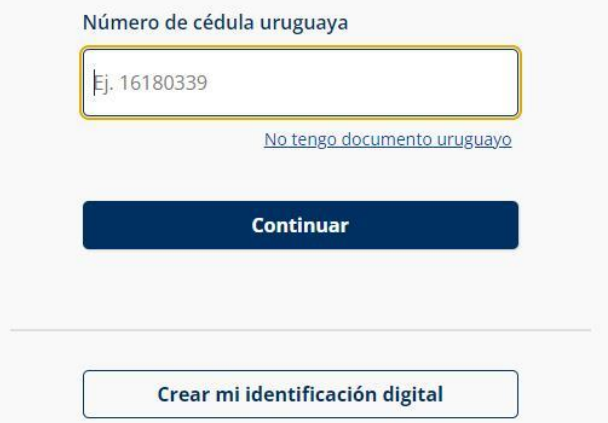

• El solicitante debe completar con su número de documento el espacio **"Número de cédula uruguaya"** y presionar continuar para ingresar su contraseña en el espacio "Ingresar tu contraseña".

### Identificate con tu usuario gub.uy

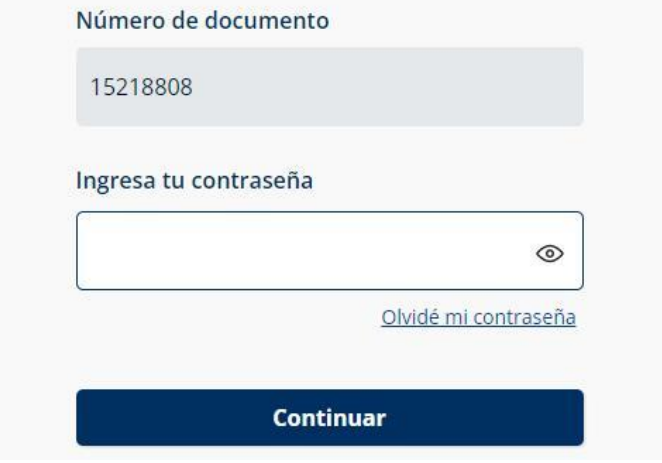

- El solicitante debe completar con su número de documento el espacio "Número de cédula uruguaya" y presionar continuar para ingresar su contraseña en el espacio "Ingresar tu contraseña", con la creada en el Portal del Estado.
- En el caso de que el mismo no cuente con Usuario ID deberá de registrarse y crearse un usuario nivel de seguridad básico ingresando en el siguiente link **<https://mi.iduruguay.gub.uy/registro>** o ingresando en un buscador **"Registro en usuario gub.uy"** y clickeando encima del primer link que visualiza en el mismo, esto lo deberá realizar para poder iniciar el trámite.

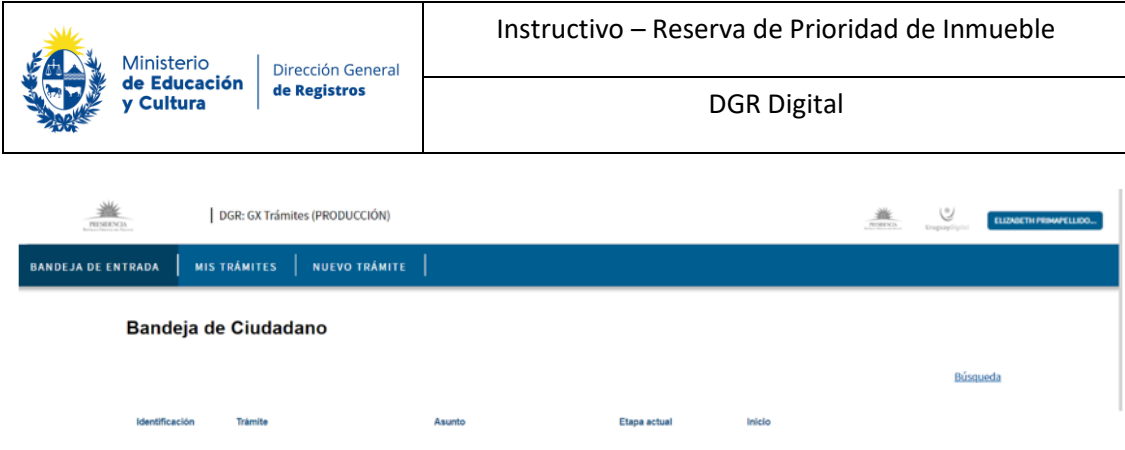

• Una vez ingresado al sistema el escribano visualizara la siguiente pantalla.

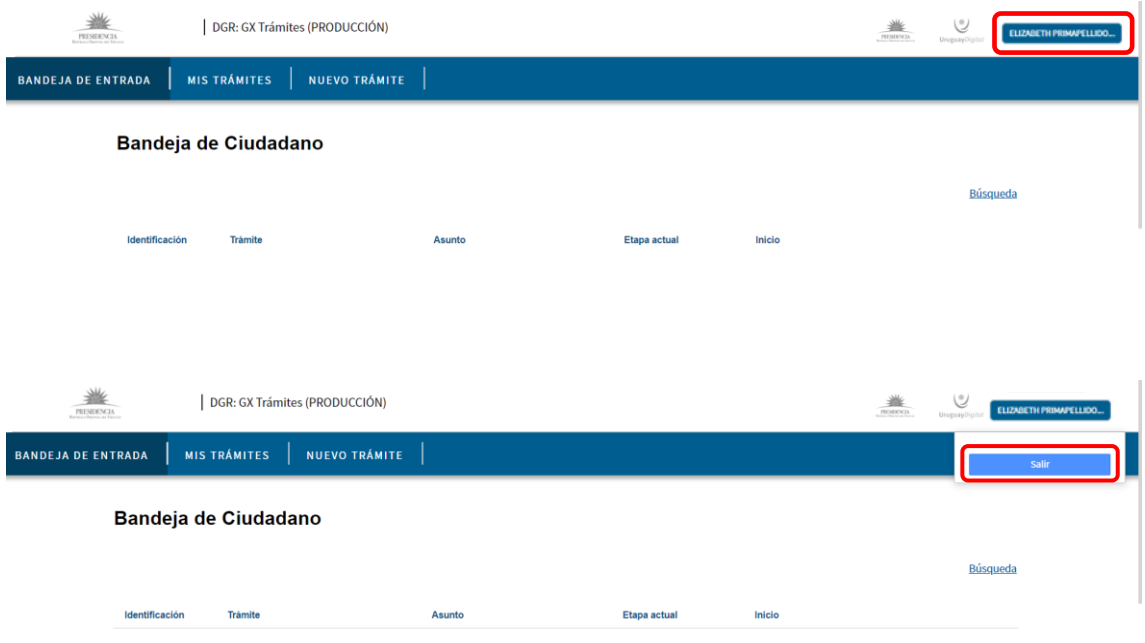

• En la parte superior derecha se podrá visualizar el nombre del usuario el cual se ha logueado, haciendo click sobre el nombre podrá visualizar la opción de desloguearse del sistema.

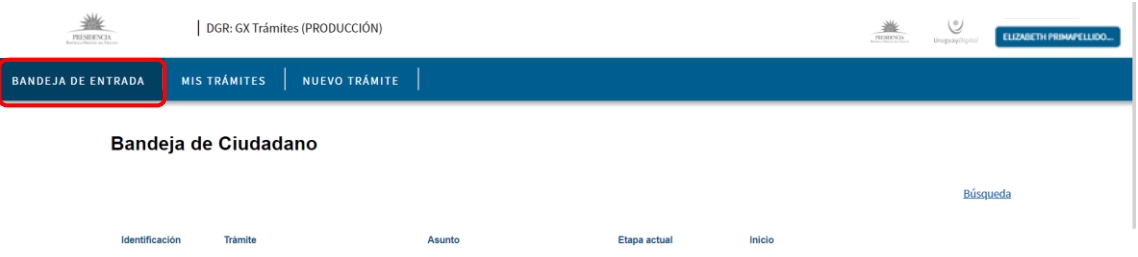

• En la parte superior izquierda se podrá visualizar la **Bandeja de entrada** donde el escribano podrá encontrar todos los tramites los cuales están en proceso de

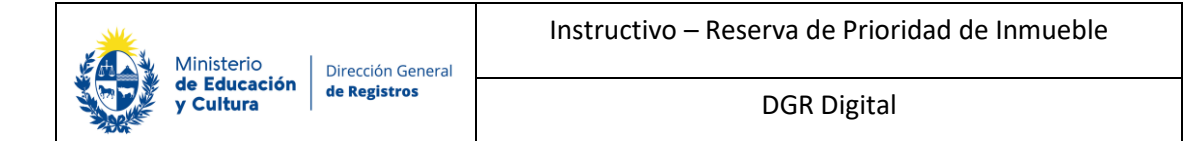

completado por parte de este, por ende, ninguno de los trámites visualizados en esta bandeja están ingresados aun en DGR.

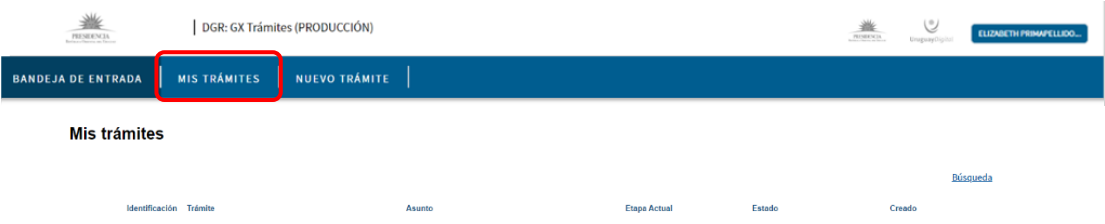

• En la bandeja **Mis trámites** se encuentran todos los tramites ingresados por ese usuario la etapa actual en la que se encuentra, el estado y la fecha y hora de creación.

#### **Estados y Etapas:**

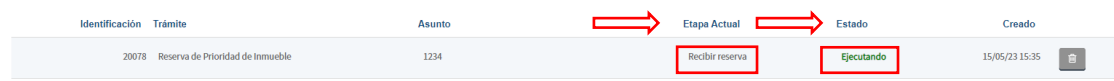

Si el tramite se encuentra en la etapa actual de Recibir reserva en el estado EJECUTANDO significa que el mismo esta pendiente de ingreso por ventanilla.

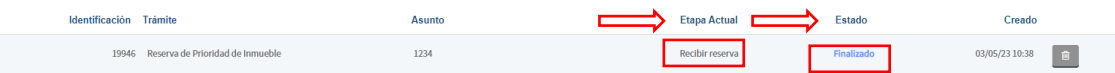

Cuando el trámite se encuentra en esta la etapa actual de Recibir reserva en el estado FINALIZADO significa que el mismo ya ingreso al registro.

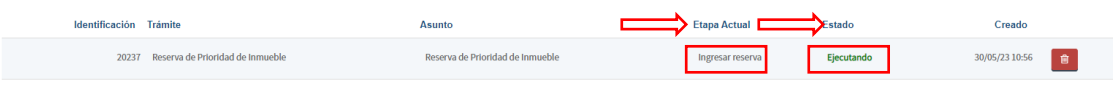

Asimismo, si el trámite se encuentra en la etapa actual de Ingresar reserva en el estado EJECUTANDO significa que el mismo esta siendo ejecutado por el usuario. Todavía el usuario no ha dado finalizar para que el mismo quede pendiente de ingreso por ventanilla de DGR.

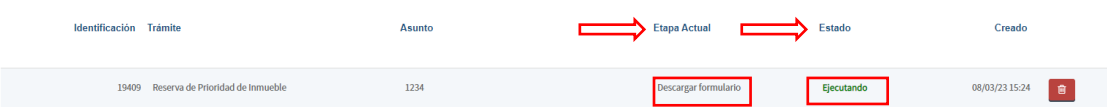

Por ultimo cuando el trámite se encuentra en la etapa actual de Descargar formulario en el estado EJECUTANDO significa que el mismo quedo pendiente de pago y que el usuario deberá de pagar y volver a ingresar a la herramienta para dar finalizar. A continuación, este quedará pendiente de ingreso por ventanilla de DGR.

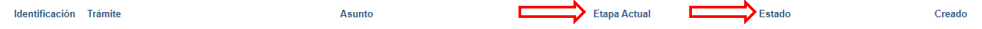

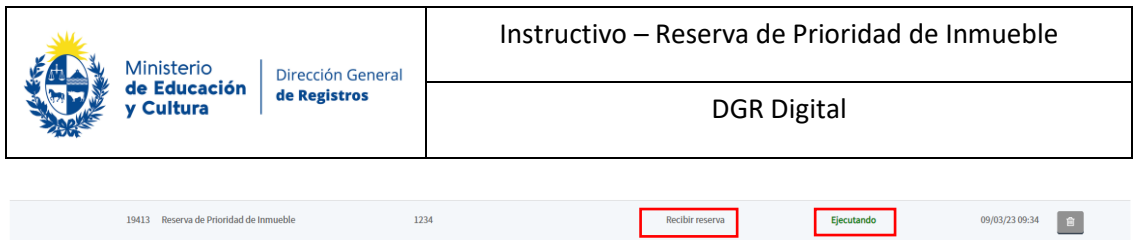

Cuando el trámite se encuentra en la etapa de recibir reserva en el estado EJECUTANDO significa que el mismo esta pendiente de ingreso por ventanilla.

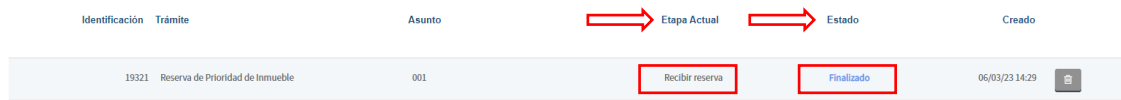

Cuando el trámite se encuentra en esta la etapa de recibir reserva en el estado FINALIZADO significa que el mismo ya ingreso al registro.

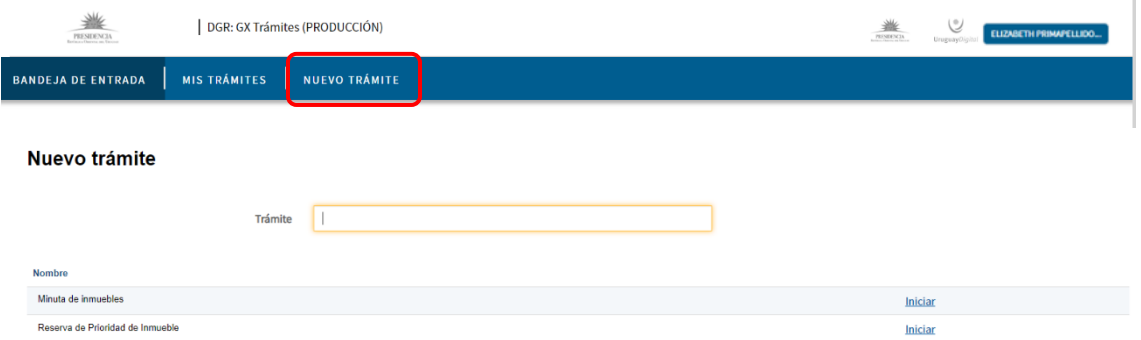

• En la bandeja **Nuevo trámite** el usuario podrá encuentran todos los tramites que este puede iniciar desde su bandeja. Haciendo click en el link "**Iniciar**" de cualquiera de ellos podrá iniciar un nuevo tramite.

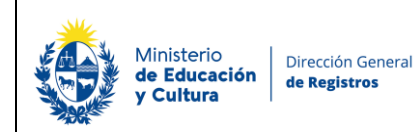

# **Nuevo Trámite – Reserva de Prioridad de Inmueble:**

**Recuerde que al finalizar el ingreso del nuevo trámite deberá hacer click en "Finalizar" para luego poder dar ingreso a su trámite en DGR.**

### **I. Ingresar reserva – Usuario:**

# **1.Información sobre el trámite:**

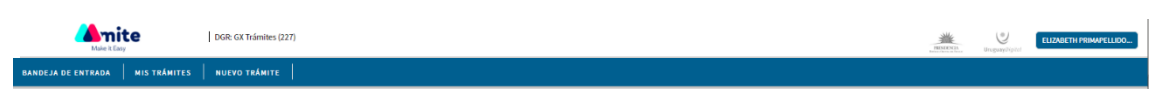

### Registro de la Propiedad Sección Inmobiliaria - Reserva de Prioridad de Inmueble

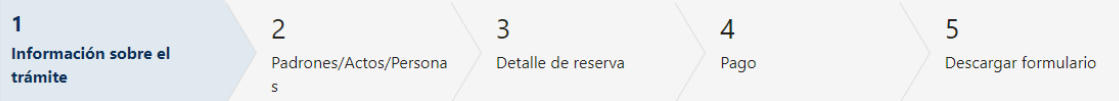

### Información sobre el trámite

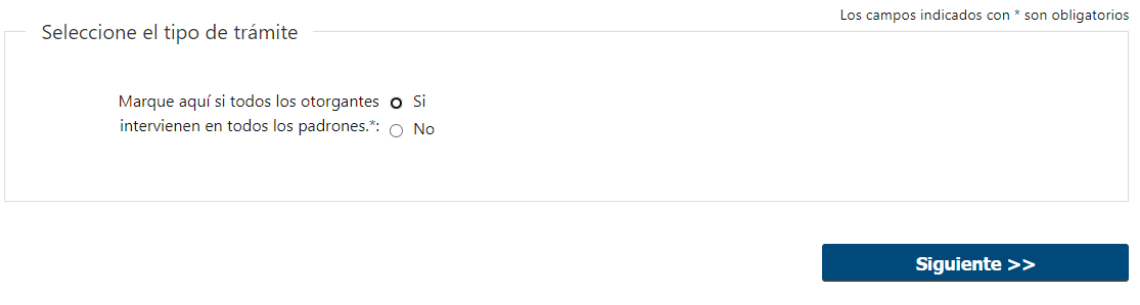

- **1.1** El escribano deberá seleccionar si todos los otorgantes intervienen en todos los padrones:
	- Si
	- No

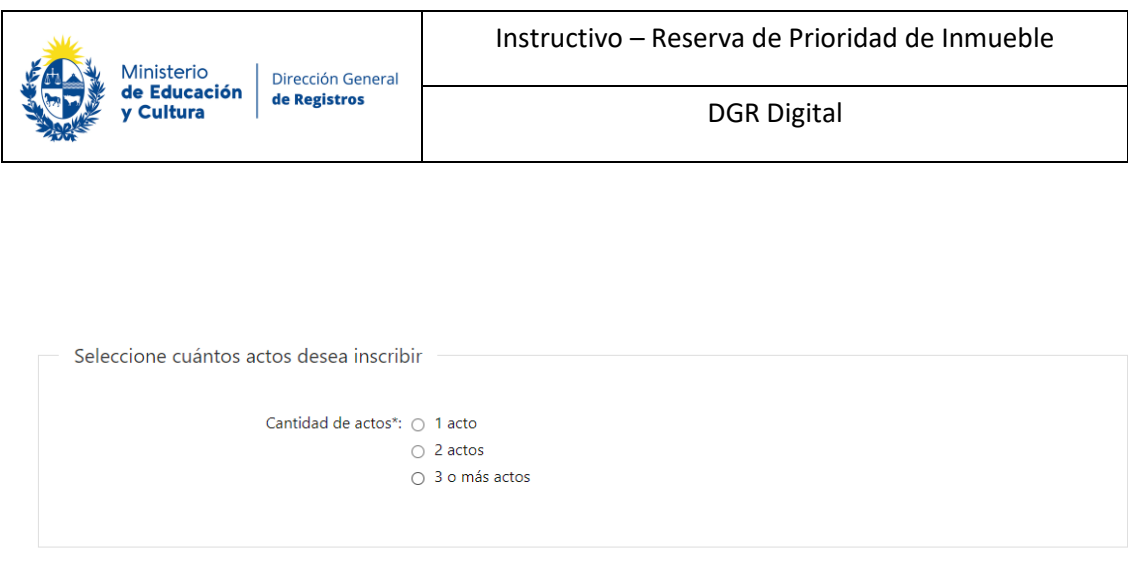

- Siguiente >>
- **1.2** En el caso de haber seleccionado que todos los otorgantes intervienen en todos los padrones se deberá seleccionar cuantos actos deseará inscribir:
	- 1 acto
	- 2 actos
	- 3 o más actos
- **1.3** En el caso de haber seleccionado que todos los otorgantes intervienen en todos los padrones y que los actos a inscribir son 1 o 2 se presentará el siguiente cartel:

Si usted marcó está opción el software realizará los vínculos acto-padrón-otorgante en forma automática, de lo contrario usted deberá asociar actos-padrones-otorgantes en el cuadro de Vinculación del Paso 3.

El usuario deberá presionar **siguiente** para poder continuar con el flujo del trámite correspondiente.

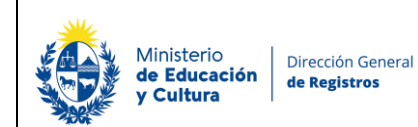

DGR Digital

# **2.Padrones/Actos/Personas:**

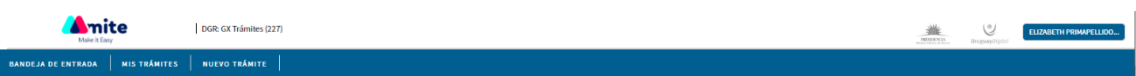

### Registro de la Propiedad Sección Inmobiliaria - Reserva de Prioridad de Inmueble

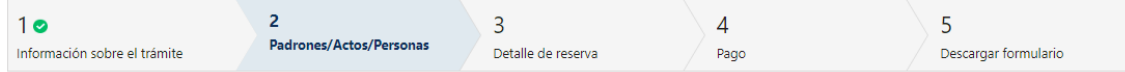

#### Padrones/Actos/Personas

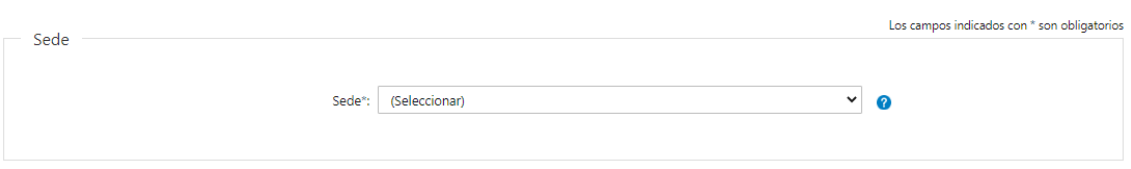

**2.1** El escribano deberá seleccionar **obligatoriamente** la sede en la cual va a presentar la reserva.

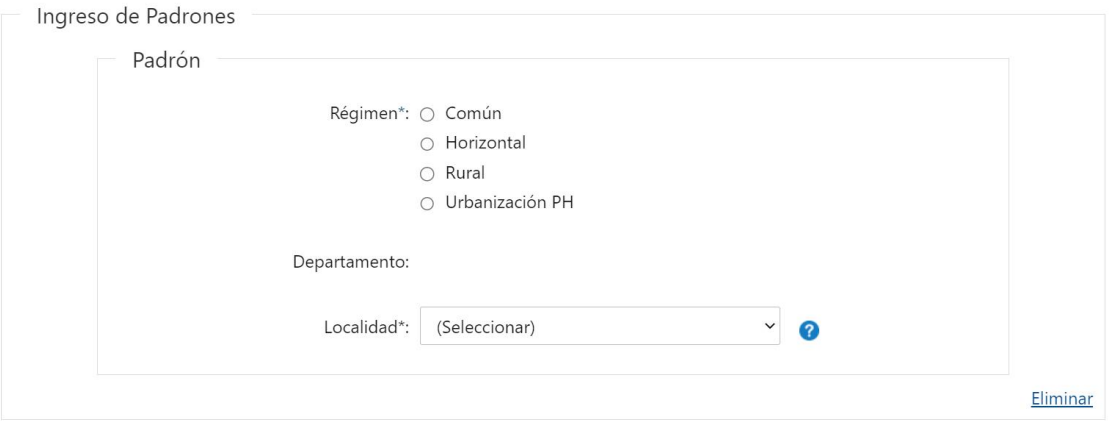

+ Agregar

- **2.2** El usuario escribano deberá seleccionar el Régimen del padrón ya que es un campo **obligatorio**:
	- Común
	- Horizontal
	- Rural
	- Urbanización PH
	- **Si seleccionó que el régimen es "Común"**

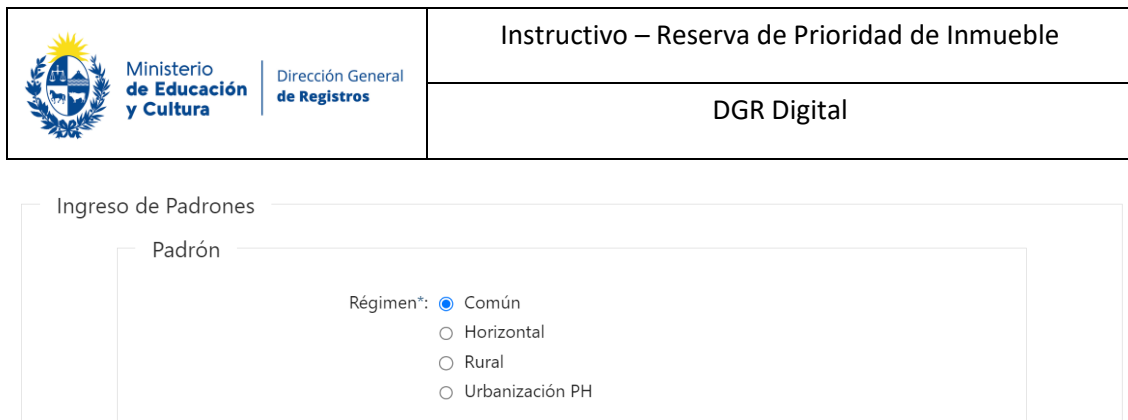

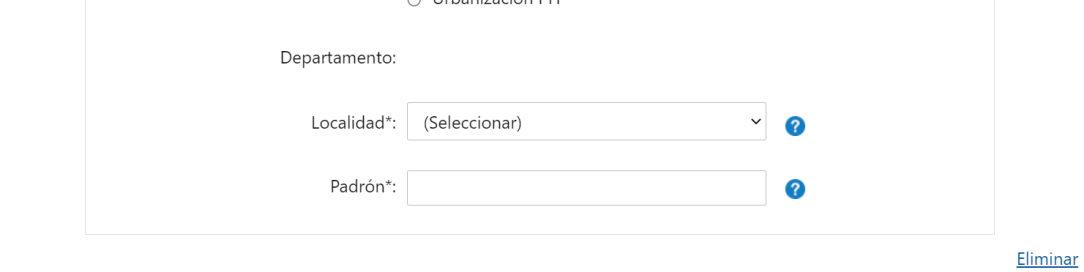

+ Agregar

Deberá completar los siguientes datos del *Padrón:*

- Departamento se visualizará en formato lectura. El mismo va a estar condicionado a la sede seleccionada en el campo "Sede".
- Localidad deberá seleccionar **obligatoriamente** una localidad de la lista desplegable. La misma estará condicionada al departamento seleccionado en el campo anterior.
- Padrón deberá ingresar **obligatoriamente** el número que tiene el padrón.
	- **Si seleccionó que el régimen es "Horizontal"** deberá completar los siguientes datos **obligatoriamente**:
	- Padrón
		- o Urbano
		- o Rural

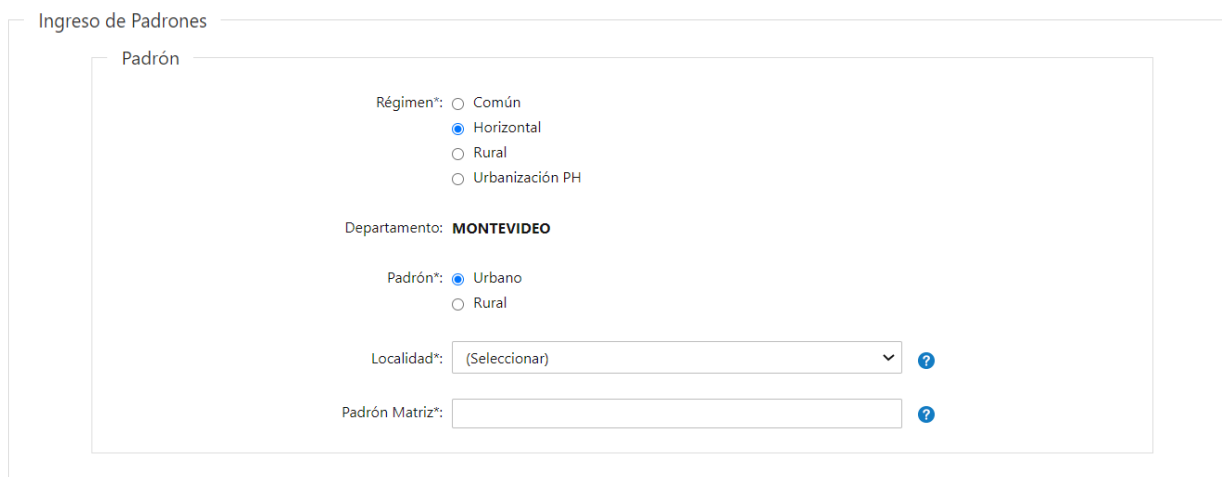

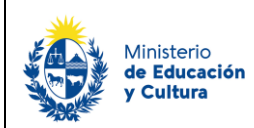

En caso de seleccionar "Urbano" Deberá completar los siguientes datos del *Padrón:*

- Departamento se visualizará en formato lectura. El mismo va a estar condicionado a la sede seleccionada en el campo "Sede".
- Localidad deberá seleccionar **obligatoriamente** una localidad de la lista desplegable. La misma va a estar condicionada al departamento seleccionado en el campo anterior.
- Padrón Matriz deberá ingresar **obligatoriamente** el número que tiene el padrón.

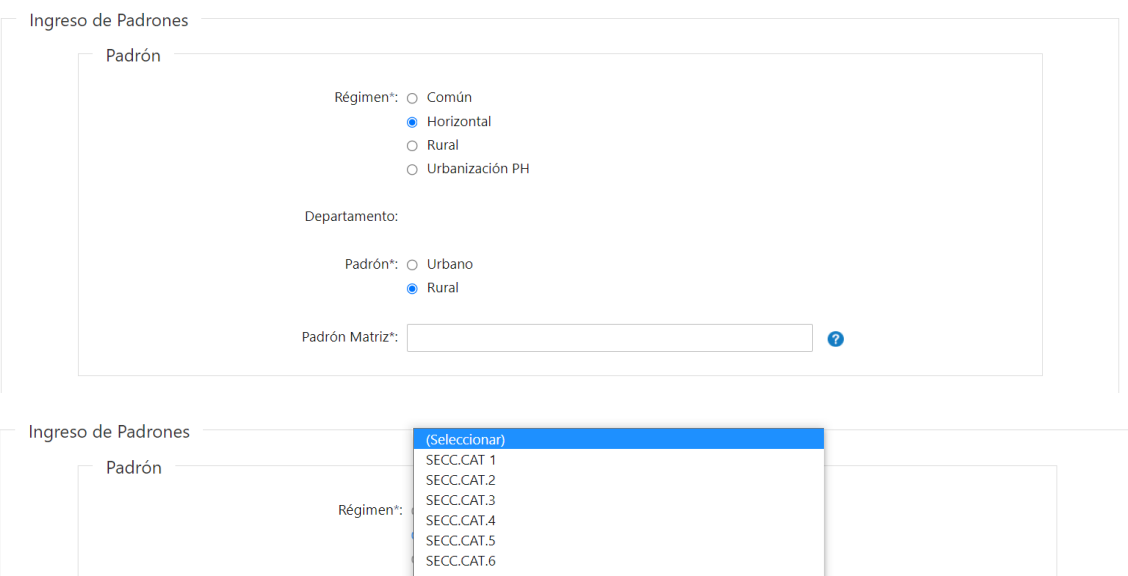

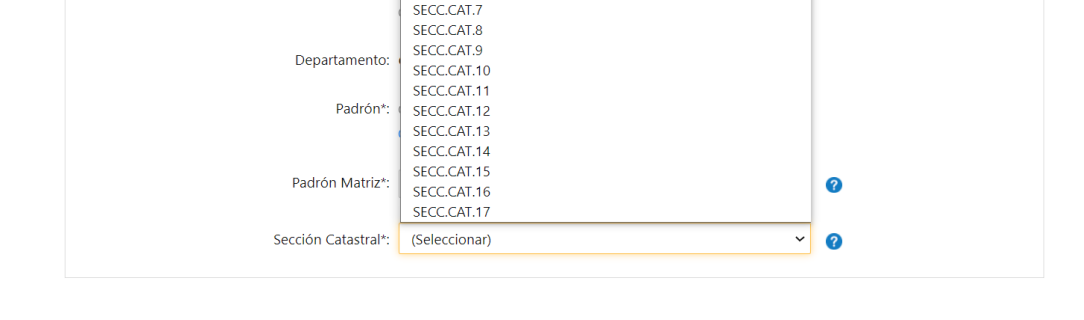

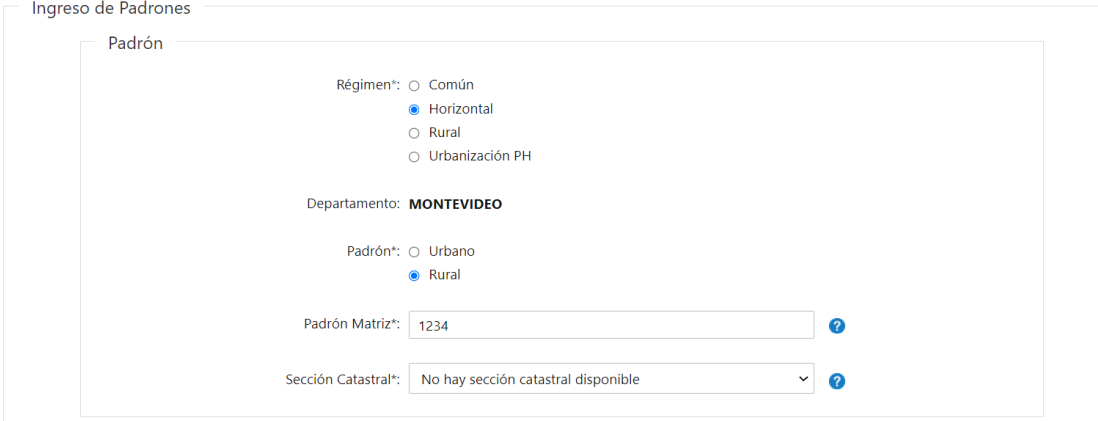

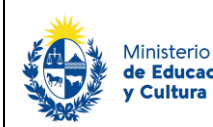

**Cultura** 

En caso de seleccionar "Rural" Deberá completar los siguientes datos del *Padrón:*

- Departamento se visualizará en formato lectura. El mismo va a estar condicionado a la sede seleccionada en el campo "Sede".
- Padrón Matriz deberá ingresar **obligatoriamente** el número que tiene el padrón.
- Sección Catastral- deberá seleccionar **obligatoriamente** de la lista desplegable la sección catastral correspondiente al padrón. En caso de que el padrón se encuentre en Montevideo no se deberá seleccionar ninguna, y se presentará una leyenda indicando que no hay sección catastral disponible.

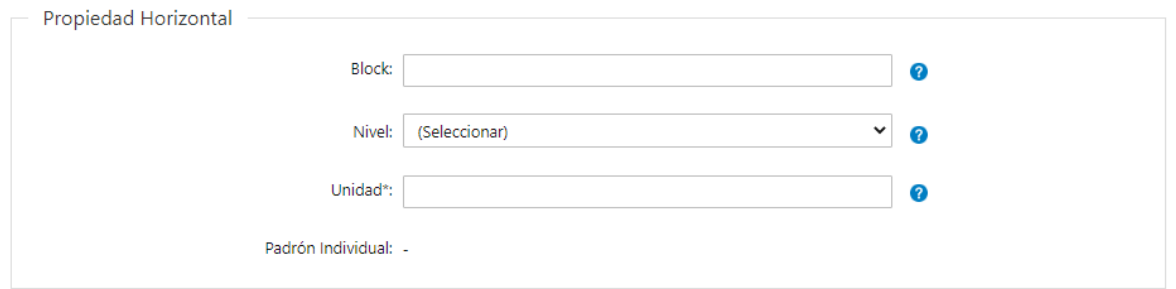

Independiente de lo que se seleccionó en el campo Padrón el escribano podrá completar la información correspondiente a la *Propiedad horizontal:*

- Block podrá indicarlo únicamente si forma parte del parte del bien.
- Nivel podrá seleccionar **opcionalmente** un nivel de la lista desplegable.
- Unidad.
- Padrón individual se visualizará en formato lectura. Concatena los valores escritos en los campos padrón matriz, manzana, block, nivel, unidad, obviando los nulos.

### - **Si seleccionó que el régimen es "Rural"**

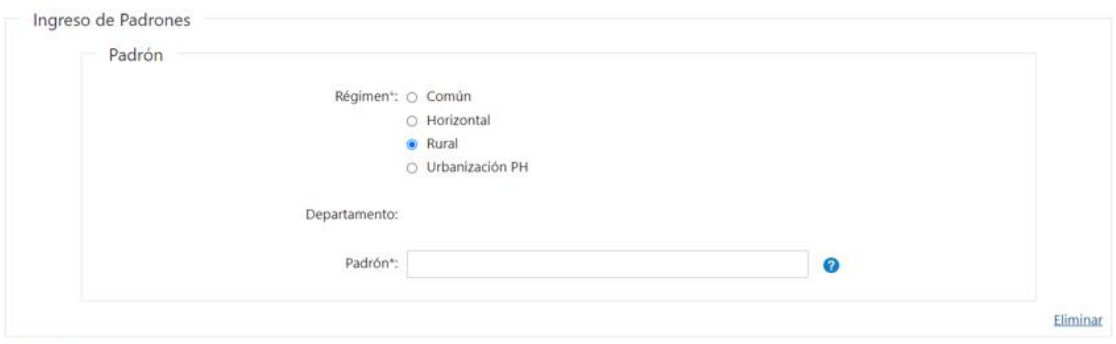

+ Agregar

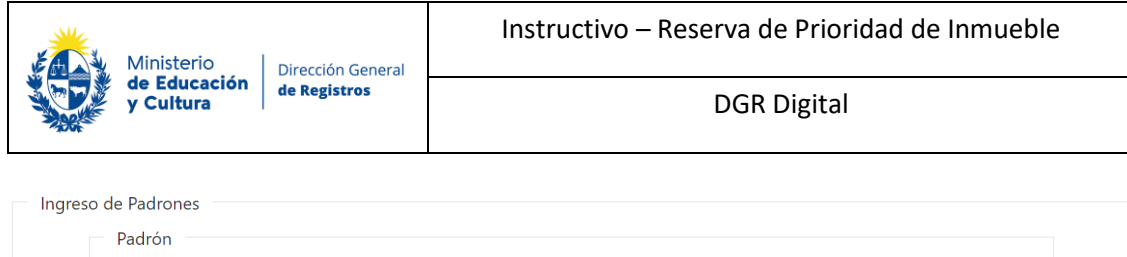

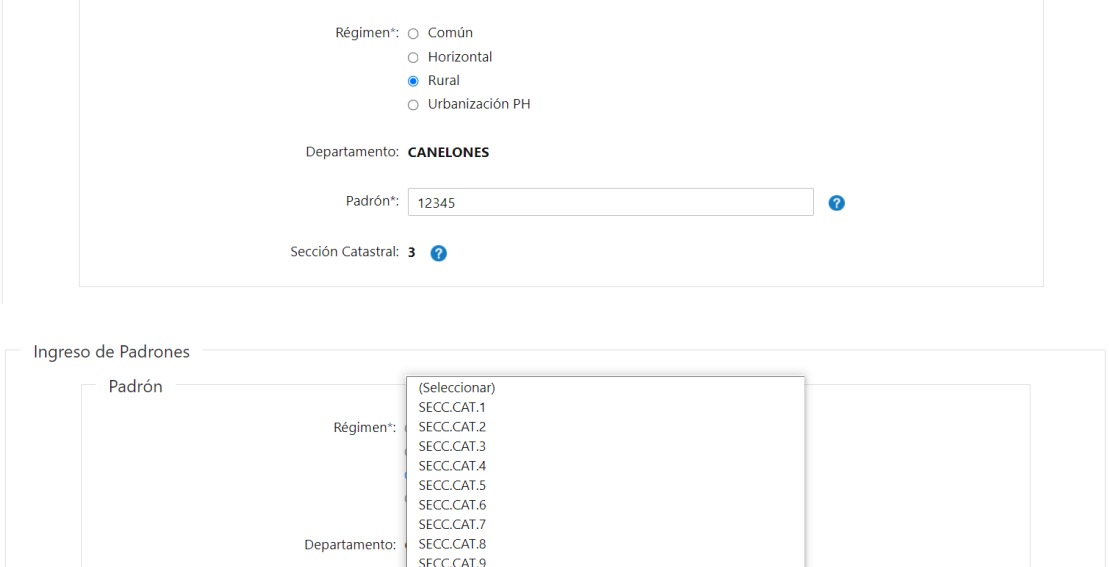

SECC.CAT.10

SECC.CAT.11

(Seleccionar)

Padrón\*:

Sección Catastral\*:

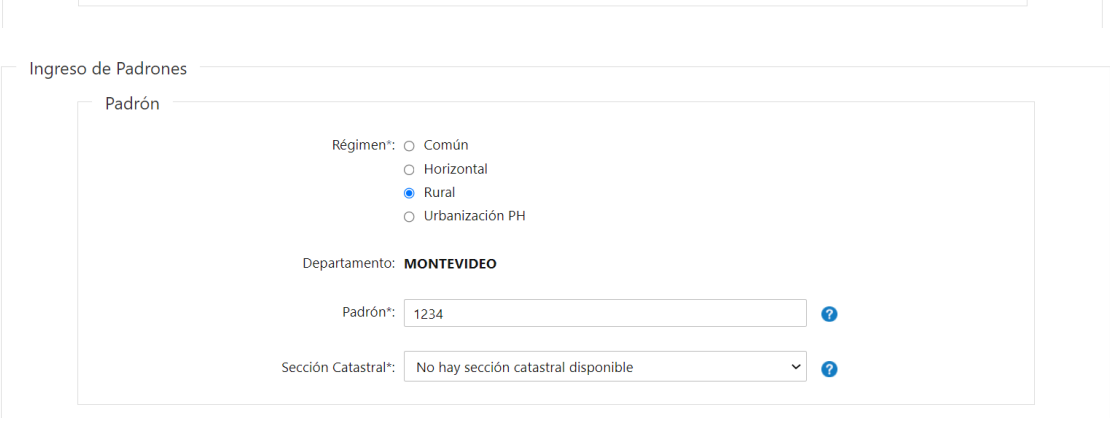

El escribano deberá completar los siguientes datos del *Padrón*:

- Departamento se visualizará en formato lectura. El mismo va a estar condicionado a la sede seleccionada en el campo "Sede".
- Padrón deberá ingresar **obligatoriamente** el número que tiene el padrón.
- Sección Catastral- se visualizará la sección catastral en formato solo lectura según lo extraído del servicio con Catastro. En caso de que en el sistema no extraiga este dato el escribano deberá seleccionar **obligatoriamente** de la lista desplegable la sección catastral correspondiente al padrón. En caso de que el padrón se encuentre en montevideo no se deberá seleccionar ninguna, y se presentara una leyenda indicando que no hay sección catastral disponible.

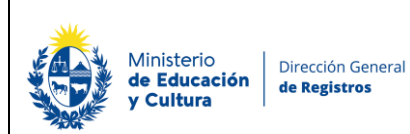

### - **Si seleccionó que el régimen es "Urbanización PH"**

de Registros

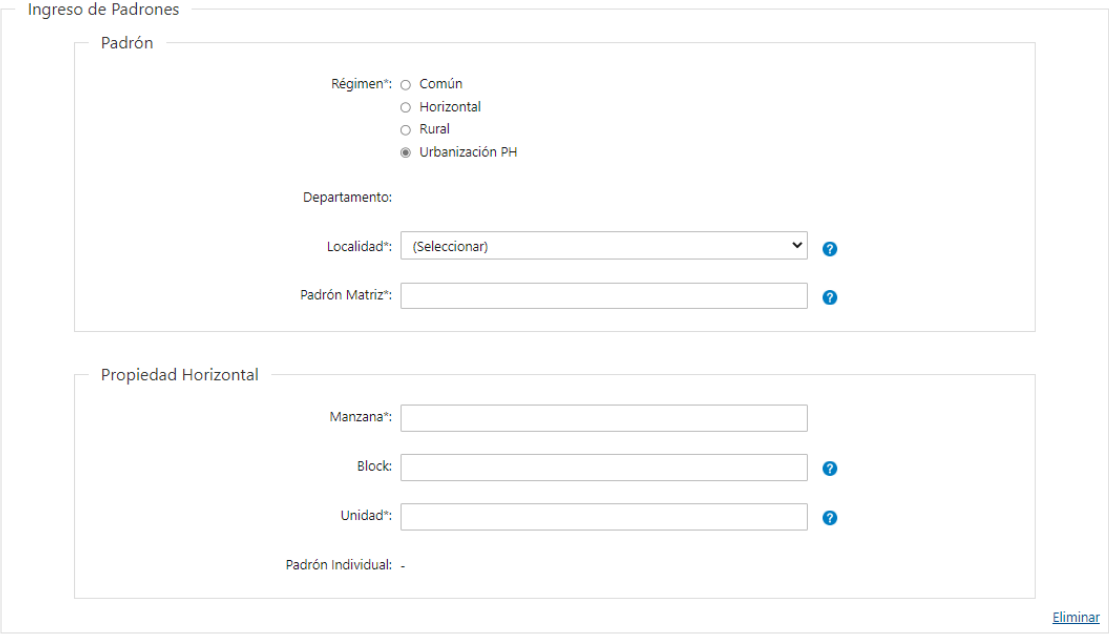

Deberá completar los siguientes datos del *Padrón:*

- Departamento se visualizará en formato lectura. El mismo va a estar condicionado a la sede seleccionada en el campo "Sede".
- Localidad seleccionar **obligatoriamente** una localidad de la lista desplegable. La misma va a estar condicionada al departamento seleccionado en el campo anterior.
- Padrón Matriz deberá ingresar **obligatoriamente** el número que tiene el padrón.

El escribano deberá completar la información correspondiente a la *Propiedad horizontal:*

- Manzana
- Block
- Unidad
- Padrón individual se visualizará en formato solo lectura el padrón individual el cual concatena los valores escritos en los campos padrón matriz, manzana, block, nivel, unidad, obviando los nulos.
- ❖ **Independientemente del régimen seleccionado, una vez ingresado el padrón, se controla que el mismo sea uno existente contra el servicio de la DNC:**
- **Si el padrón existe:**

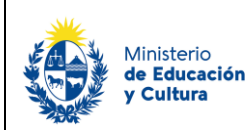

DGR Digital

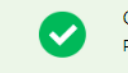

Catastro Padrón encontrado en Dirección Nacional de Catastro

### - **Si el padrón no existe:**

Catastro Padrón no encontrado en Dirección Nacional de Catastro

- **Si el sistema no se pudo conectar con el servicio de DNC al momento de consultar el mismo:** 

Error de conexión No se pudo establecer la conexión con el servicio de Dirección Nacional de Catastro

#### ❖ **Independientemente del régimen seleccionado:**

Si desea inscribir otro padrón, deberá presionar **"+ Agregar"**. Al hacerlo, se desplegarán todos los campos que tuvo que completar anteriormente para el primer padrón.

En caso de que desease eliminar toda la información ingresada sobre un padrón, podrá hacerlo al presionar **"Eliminar"**. Acto seguido, se elimina todo lo seleccionado e ingresado. Esto permite que el escribano pueda ingresar toda la información nuevamente sin tener que eliminar cada uno de los datos.

> - **Si seleccionó que todos los otorgantes intervienen en todos los padrones y que el acto a inscribir es 1 se presentará el siguiente campo obligatorio:**

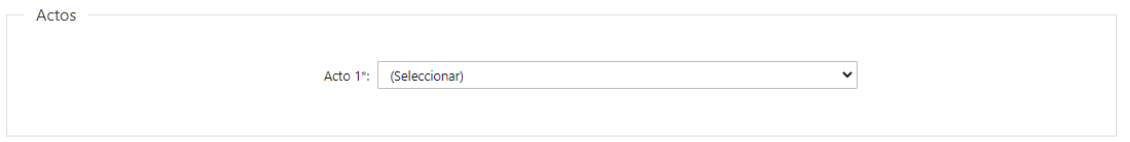

- **Si seleccionó que todos los otorgantes intervienen en todos los padrones y que los actos a inscribir son 2 se presentarán los siguientes campos obligatorios:**

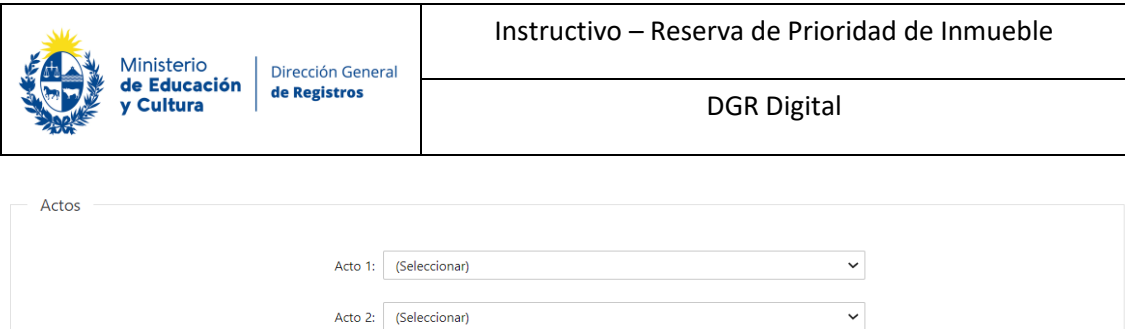

- **Si seleccionó que no todos los otorgantes intervienen en todos los padrones o que todos los otorgantes intervienen en todos los padrones y que los actos a inscribir son 3 o más se presentará el siguiente campo obligatorio:**

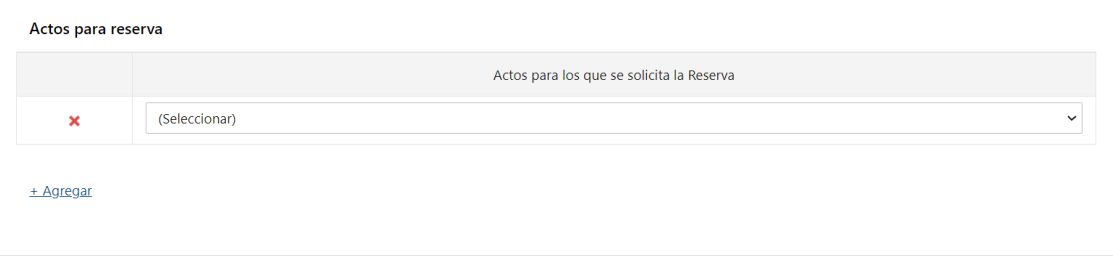

#### **2.3** Actos para los que se solicita la Reserva:

- Promesa
- Cesión de promesa
- Hipoteca común
- Hipoteca BHU
- Hipoteca BROU
- Hipoteca MVOT
- Hipoteca ANV
- Hipoteca Mixta
- Novación hipoteca común
- Novación hipoteca BHU
- Novación hipoteca BROU
- Novación hipoteca MVOT
- Novación hipoteca ANV
- Novación hipoteca Mixta
- Hipoteca modificación
- Hipoteca modificación BHU
- Hipoteca modificación BROU
- Hipoteca modificación MVOT
- Hipoteca modificación ANV
- Hipoteca modificación Mixta
- Hipoteca sustitución
- Hipoteca sustitución BHU
- Hipoteca sustitución BROU
- Hipoteca sustitución MVOT
- Hipoteca sustitución ANV
- Cesión de cuota social
- Adjudicación
- **Compraventa**

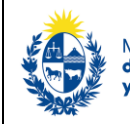

- **Donación**
- **Permuta**
- Renta vitalicia
- **Enajenación**
- Paga por entrega de bienes
- **Usufructo**
- Derecho de superficie
- Derecho de sobreelevar
- Uso habitación
- Uso
- Habitación
- Cesión crédito hipotecario común
- Cesión crédito hipotecario BHU
- Cesión crédito hipotecario BROU
- Cesión crédito hipotecario MVOT
- Cesión crédito hipotecario ANV
- Cesión crédito hipotecario mixta
- Cesión de derechos posesorios
- Leasing

Si desea agregar otro actor, deberá presionar **"+ Agregar"**. Al hacerlo, se desplegará nuevamente la lista de actos para los cuales se puede solicitar la reserva.

En caso que desee eliminar un acto, podrá hacerlo al presionar " x ".

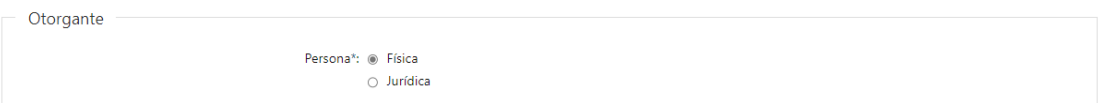

**2.4** *Otorgante:* El escribano deberá seleccionar **obligatoriamente** si la persona es:

- Física
- Jurídica
- ➢ En caso de seleccionar **"Persona Física"** se presentará un checkbox para indicar si esa persona **"Es variante o no"**, si no seleccionó que es **"Variante"** deberá de completar los siguientes datos de forma obligatoria:

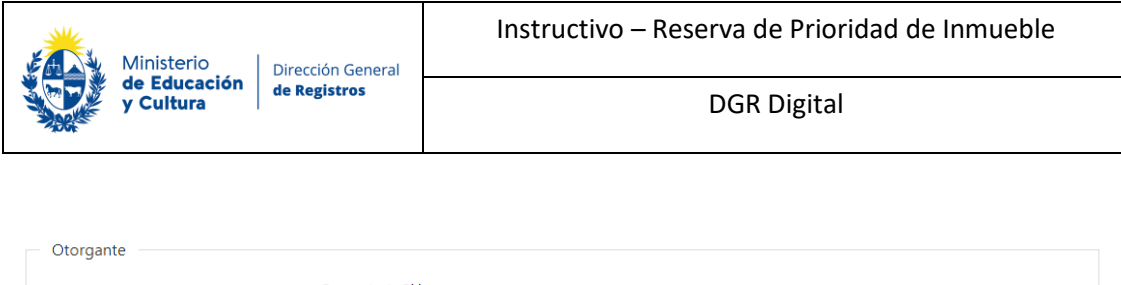

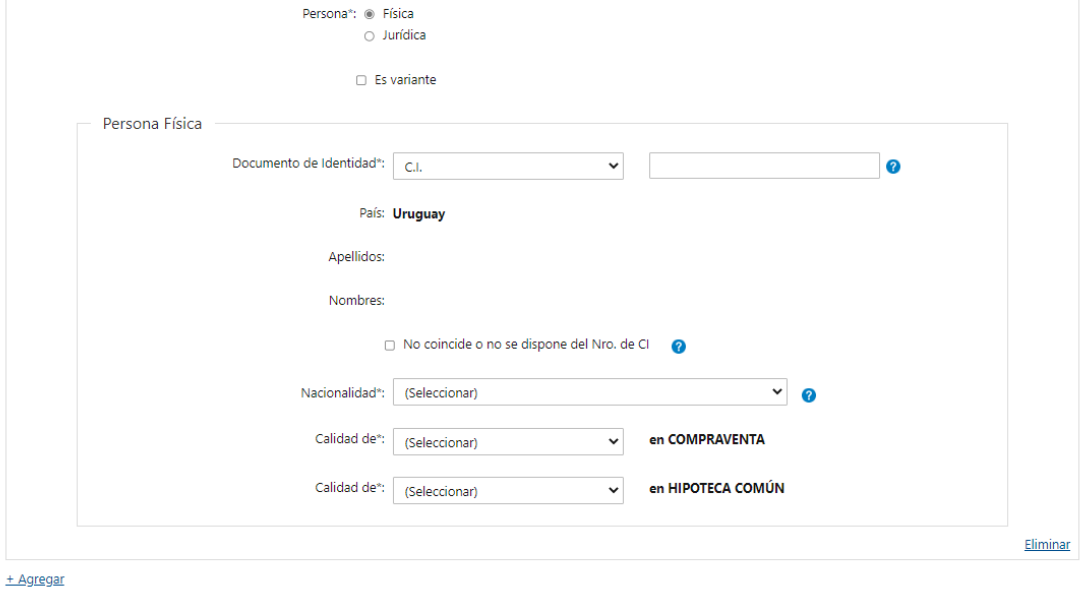

- Documento de identidad deberá seleccionar el tipo de documento y luego deberá ingresar **obligatoriamente** el número del mismo:
	- o CI
	- o Pasaporte
	- o Otros
- Nacionalidad deberá seleccionar **obligatoriamente** de la lista despegable la nacionalidad de la persona.
- **En el caso de haber seleccionado que todos los otorgantes intervienen en todos los padrones y que el acto a inscribir es 1 o 2 se deberá completar el siguiente campo obligatorio:**
- Calidad de XX en XX seleccionar **obligatoriamente** de la lista desplegable los intervinientes dependiendo del acto seleccionado más la opción no aplica, luego se presentará en formato lectura en el acto y el acto seleccionado en el campo acto 1.
- **En el caso de haber seleccionado que todos los otorgantes intervienen en todos los padrones y que los actos a inscribir son 2 se deberá completar el siguiente campo obligatorio:**
- Calidad de XX en XX seleccionar **obligatoriamente** de la lista desplegable los intervinientes dependiendo del acto seleccionado más la opción no aplica, luego se presentará en formato lectura en el acto y el acto seleccionado en el campo acto 2.

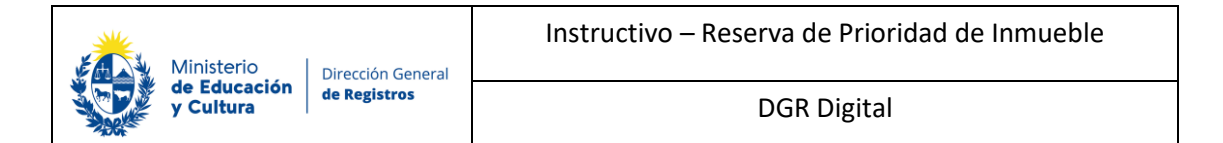

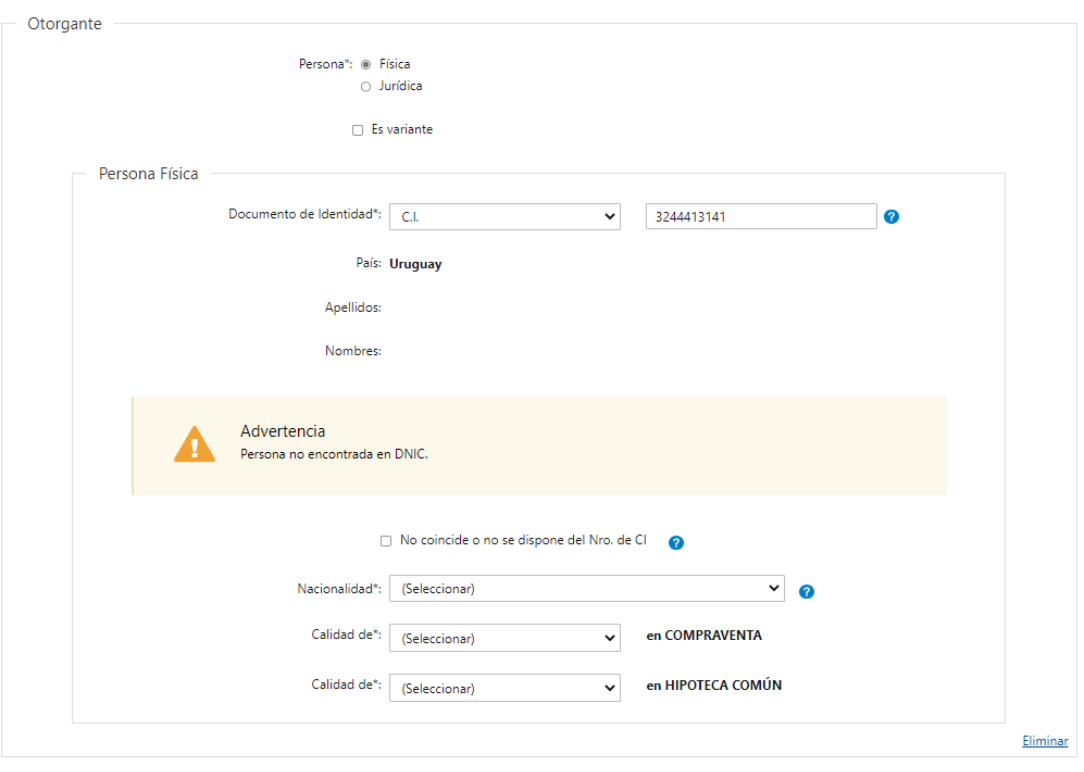

### ❖ **Si el documento de identidad seleccionado es "CI"**

• En caso de que el escribano seleccione **"CI"** al completar el número de documento se extraerá los datos de Apellidos y Nombres de DNIC y se visualizarán en solo lectura. Cuando el sistema no pudo verificar que la cedula se encuentre inscripta en la DNIC se presentará el siguiente cartel y el solicitante deberá de seleccionar que **"No coincide o no dispone de Nro. de CI"** y completar obligatoriamente los campos de Apellidos y Nombres.

Además, el campo país se completará automáticamente Uruguay y se presentará en formato solo lectura.

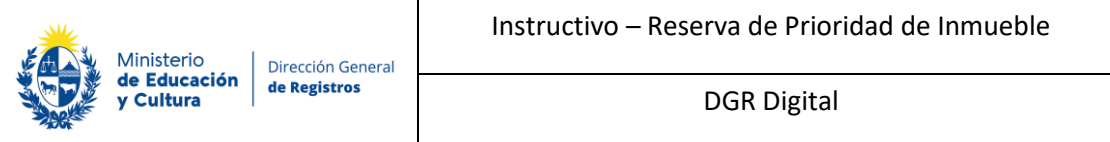

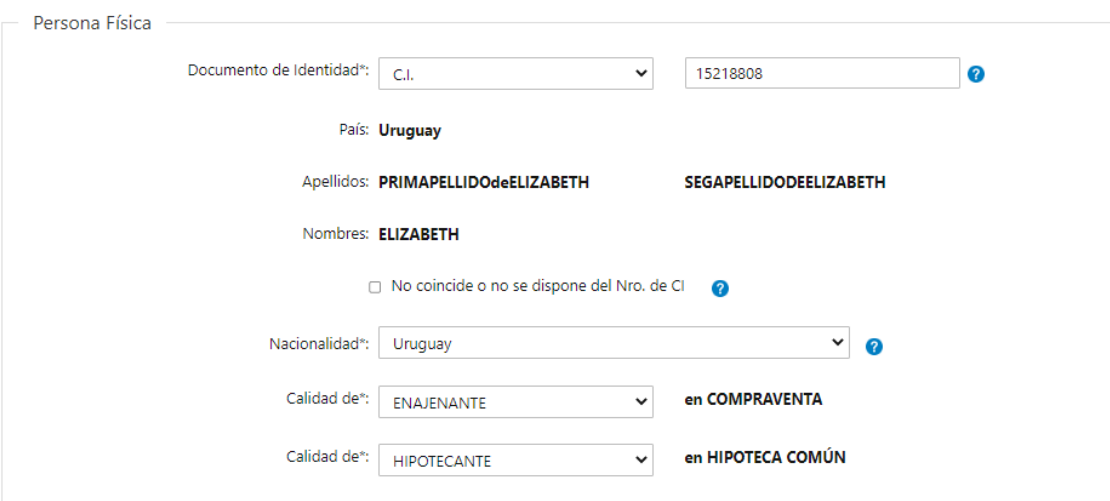

### ❖ **Si el documento de identidad seleccionado es "Pasaporte" u "Otros":**

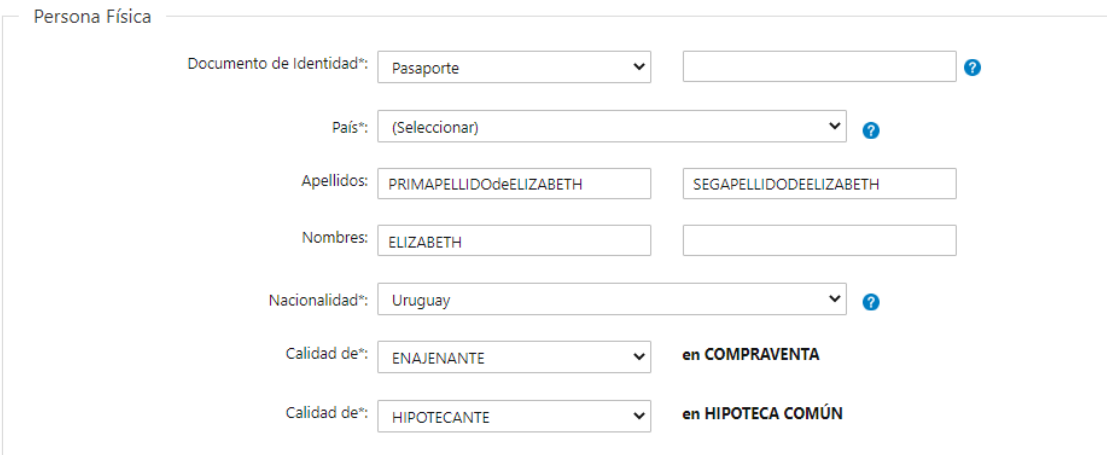

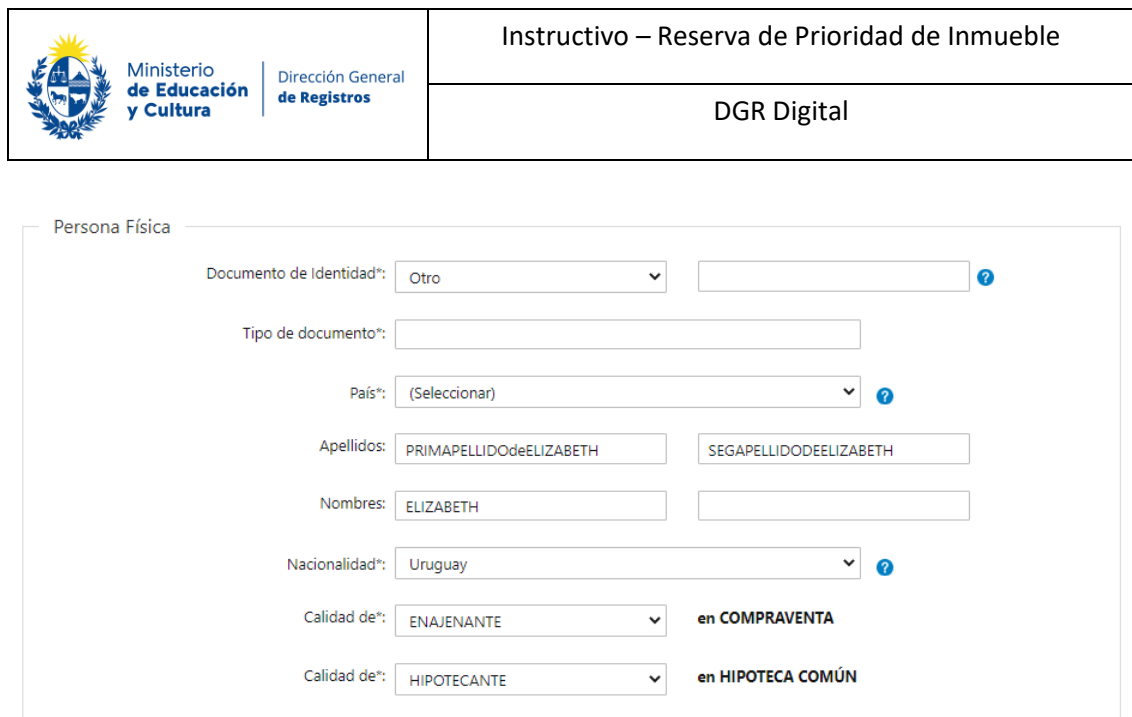

El escribano deberá completar:

- Documento de identidad deberá ingresar **obligatoriamente** la frase "No dispone".
- Tipo de documento deberá de ingresar **obligatoriamente** el tipo de documento en el caso de haber seleccionado "Otro". En caso de haber seleccionado "Otro" deberá de completar este campo con la frase "Se desconoce documento".
- País deberá seleccionar **obligatoriamente** el país correspondiente del documento de identidad
- Apellidos y Nombres del interviniente
- Nacionalidad deberá seleccionar **obligatoriamente** el pais de nacionalidad del interviniente.

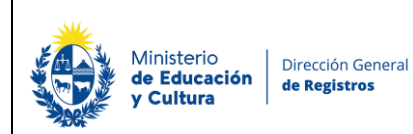

➢ En caso de seleccionar **"Persona Física"** e indicar que esa persona **"Es variante"**, deberá de completar los siguientes datos de forma obligatoria:

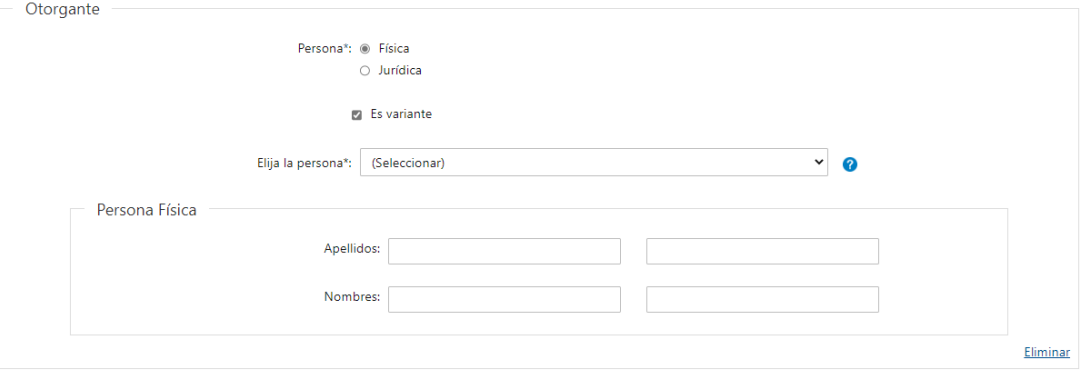

+ Agregar

#### **Persona Física:**

• Elija la persona – se presentará una lista desplegable con las personas ingresadas anteriormente sin haber seleccionado que las mismas son variantes, se visualizará el número referente al orden en el cual la **persona fue ingresada + primer nombre + primer apellido de las personas físicas.**

A su vez deberá de completar los siguientes datos de la variante manualmente:

- Apellidos
- Nombres
- El sistema permita el ingreso de más de una persona con el mismo documento, también el mismo detectará que se trata de una misma persona.
- **Si la persona es Jurídica:**
- ➢ En caso de seleccionar **"Persona Jurídica"** y no es **"Variante"** deberá de completar los siguientes datos de forma **obligatoria**, excepto Nro. de RUT.

*Persona Jurídica:* deberá completar los siguientes campos:

- Sociedad extranjera deberá seleccionar **obligatoriamente** si la sociedad es extranjera si o no.
- Nro. de RUT deberá ingresar de manera opcional el número de RUT el cual deberá estar compuesto entre 11 y 12 dígitos y además se validará que el mismo sea uno existente.
- Denominación una vez ingresado el Nro. de RUT el sistema verificará en DGI y devolverá la denominación asociada a ese número.

Además, se presentará el siguiente campo opcional:

• No coincide o no se dispone del Nro. de RUT.

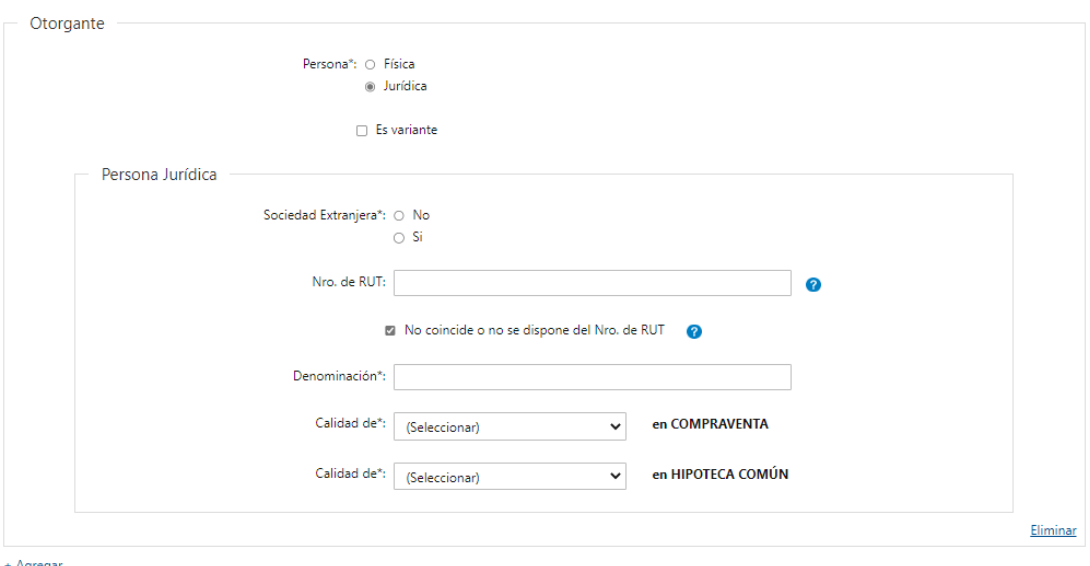

En caso de seleccionar que "No coincide o no se dispone del Nro. de RUT" deberá de completar el siguiente campo obligatoriamente:

**Denominación** 

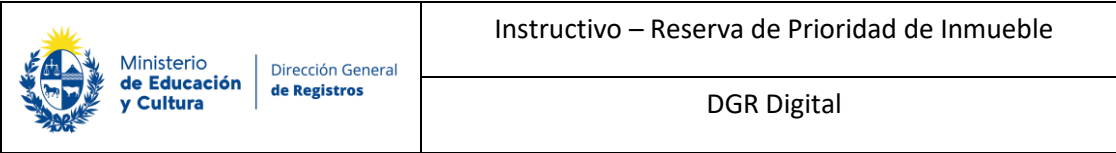

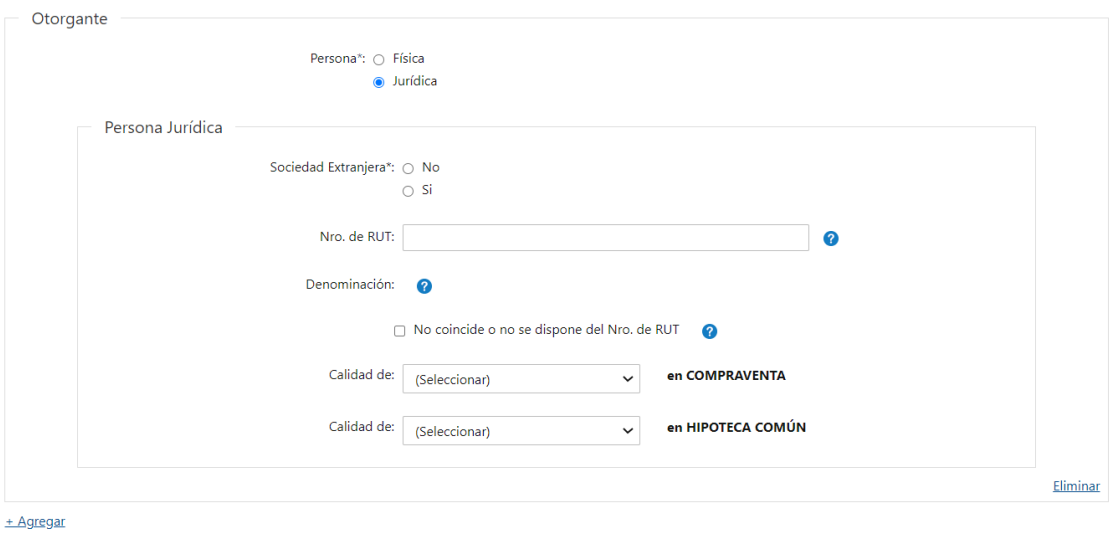

➢ En caso de seleccionar **"Persona Jurídica"** e indiciar que esa persona es **"Variante"** deberá completar los siguientes datos de forma obligatoria:

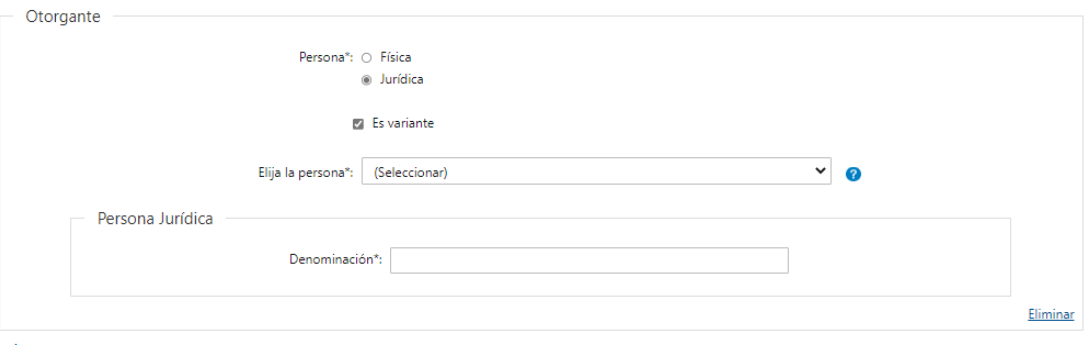

+ Agregar

### **Persona Jurídica:**

• Elija la persona – se presentará una lista desplegable con las personas ingresadas anteriormente sin haber seleccionado que las mismas son variantes, se visualizará el número referente al orden en el cual la **persona fue ingresada + Denominación.**

A su vez deberá de completar los siguientes datos de la variante manualmente:

- Denominación
- El sistema permita el ingreso de más de una persona con el mismo documento, también el mismo detectará que se trata de una misma persona.

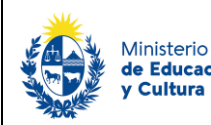

**Cultura** 

- **En el caso de haber seleccionado que todos los otorgantes intervienen en todos los padrones y que el acto a inscribir es 1 o 2 se deberá completar el siguiente campo obligatorio:**
- Calidad de XX en XX seleccionar **obligatoriamente** de la lista desplegable los intervinientes dependiendo del acto seleccionado más la opción no aplica, luego se presentará en formato lectura en el acto y el acto seleccionado en el campo acto 1.
- **En el caso de haber seleccionado que todos los otorgantes intervienen en todos los padrones y que los actos a inscribir son 2 se deberá completar los siguientes campos obligatorios:**
- Calidad de XX en XX seleccionar **obligatoriamente** de la lista desplegable los intervinientes dependiendo del acto seleccionado más la opción no aplica, luego se presentará en formato lectura en el acto seleccionado en el campo acto 2.

Si desea agregar otro interviniente, deberá presionar **"+ Agregar"**. Al hacerlo, podrá completar qué interviniente es y el tipo de sujeto. Dependiendo de la selección, los datos a completar. Estos datos son los explicados anteriormente.

En caso de que desee eliminar toda la información ingresada sobre un interviniente, podrá hacerlo al presionar **"Eliminar"**. Acto seguido, se elimina todo lo seleccionado e ingresado por el usuario. Esto le permitirá ingresar toda la información sin tener que eliminar cada uno de los datos y, además evitar posibles errores.

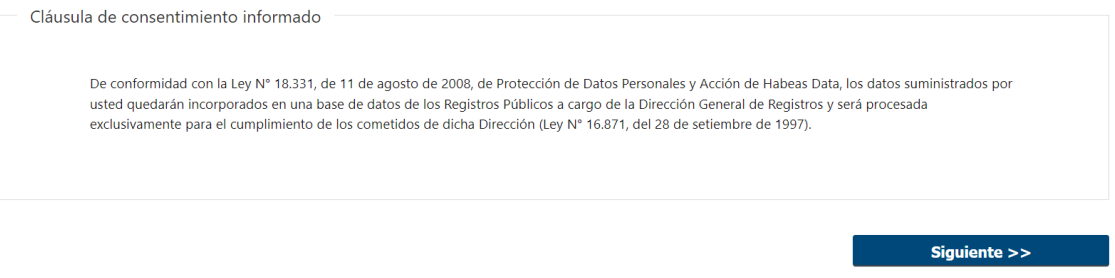

• Se presentará la **Cláusula de consetimiento informado** la cual es solo lectura, deberá seleccionar siguiente para seguir con el flujo del trámite.

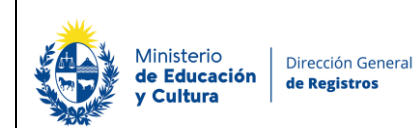

DGR Digital

Los campos indicados con \* son obligatorios

# **3.Detalle de reserva:**

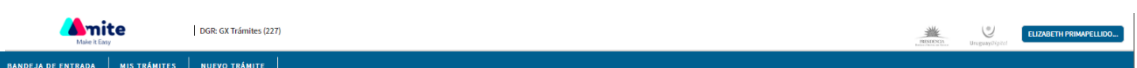

Registro de la Propiedad Sección Inmobiliaria - Reserva de Prioridad de Inmueble

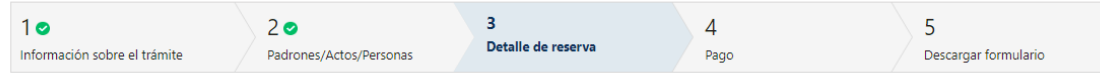

#### Detalle de reserva

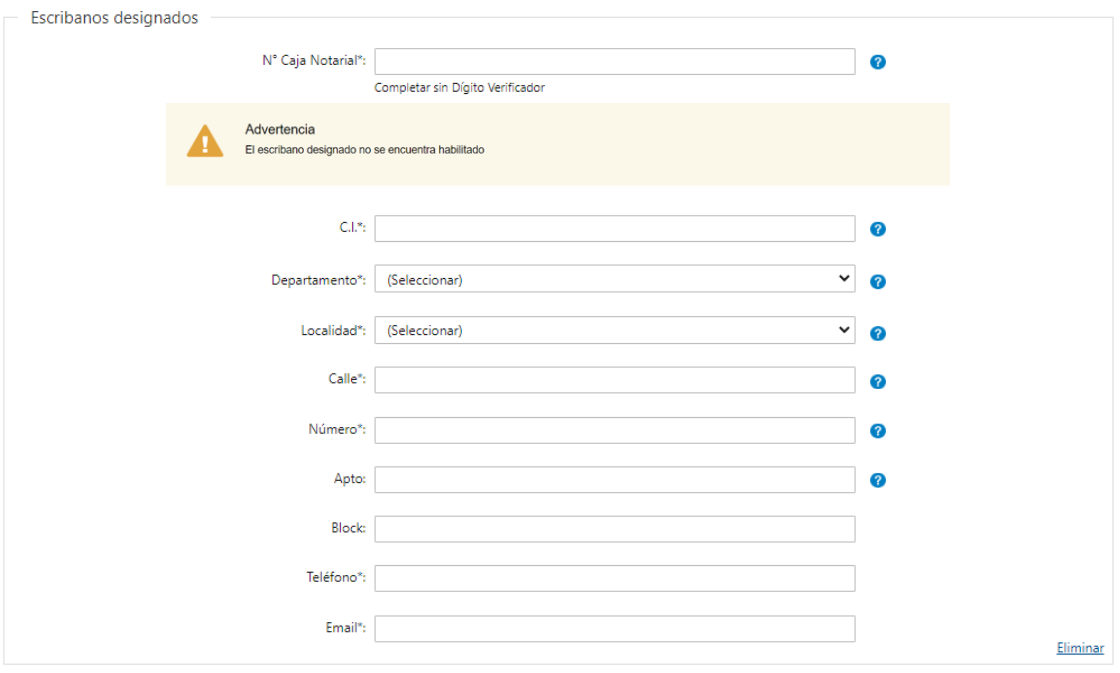

+ Agregar

### **3.1 Escribanos designados**

Una vez ingresado el Nro. de Caja Notarial el sistema verificará en Caja Notarial y devolverá nombres y apellidos, que se presentaran en formato solo lectura.

En caso de que el escribano este suspendido se presentará un cartel de advertencia indicando que el mismo no se encuentra habilitado y el sistema no permitirá continuar avanzando.

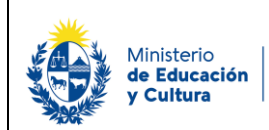

- C.I El documento de escribano designado ingresado deberá coincidir con el documento del escribano firmante, en caso de que no coincidan el trámite no podrá ser finalizado.
- Departamento
- Localidad se presentan localidades de catastro

Dirección General

de Registros

- Calle
- Número
- Apto
- **Block**
- Teléfono
- **Email**

Todos los datos del escribano designado son obligatorios. Podrá agregar más de un escribano designado (hasta 2 escribanos por la cantidad de actos ingresados).

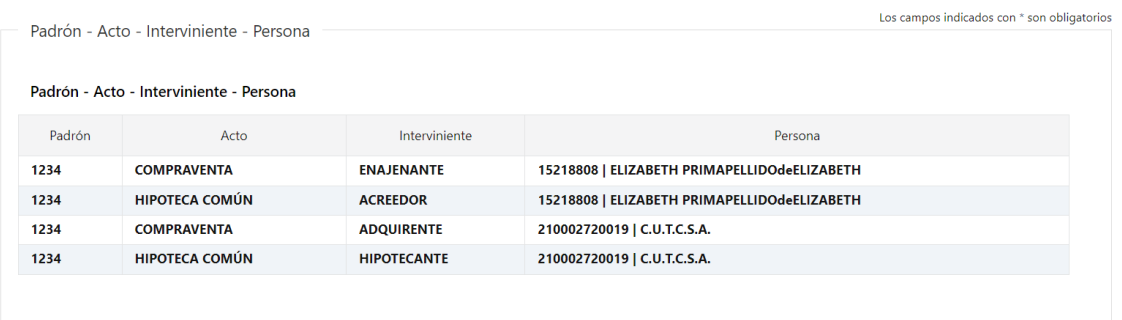

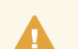

Advertencia

```
Recuerde asociar todas las personas al menos a un padrón/acto
```
- **3.2 En el caso de haber seleccionado que todos los otorgantes intervienen en todos los padrones y que los actos a inscribir son 1 o 2 se presentará una grilla con todos los vínculos realizados de forma automática por el sistema en formato solo lectura.**
- Padrón los padrones que se visualizarán serán los padrones ingresados en el paso anterior. En el caso de ser común o rural se visualizará el nro. de padrón. En caso de ser horizontal se concatena el nro. de padrón, block, nivel y unidad, obviando los nulos. En caso de seleccionar urbanización PH se concatena el nro. de padrón, block y unidad, obviando los nulos.
- Acto se visualizarán los actos que son los mismos actos que el usuario ingresó en el paso anterior.
- Interviniente se visualizará la calidad seleccionada en el paso anterior dependiendo del acto y de la persona.

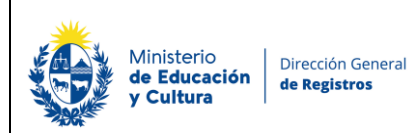

• Persona – se visualizará el número de documento + primer nombre + primer apellido de las personas físicas, y el número de RUT + denominación de las personas jurídicas que se ingresaron en el paso anterior.

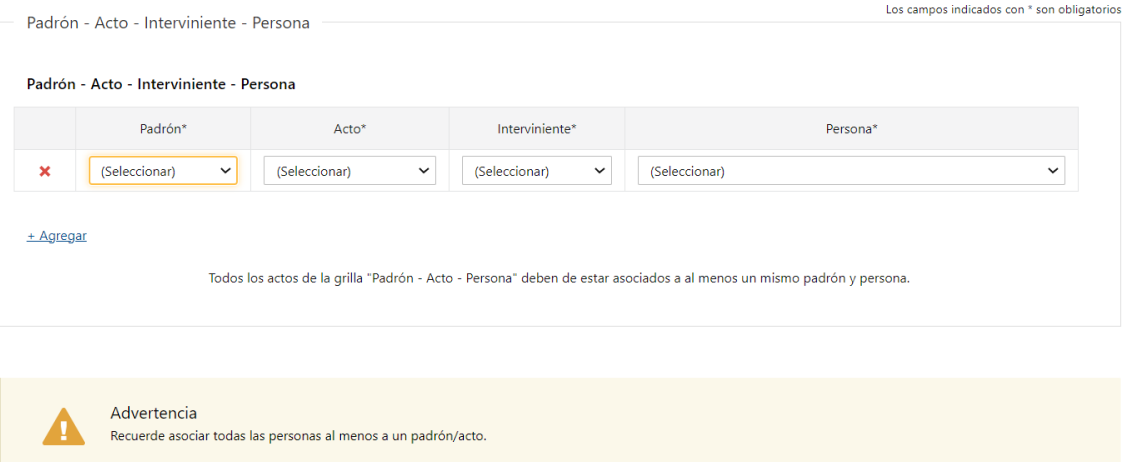

- **En el caso de haber seleccionado que todos los otorgantes intervienen en todos los padrones y que los actos a inscribir son 3 o más o que no todos los otorgantes intervienen en todos los padrones deberá de realizar todos los vínculos de padrón acto - interviniente persona en forma manual.**
- **Padrón - Acto – Interviniente – Persona**
- Padrón los padrones que se visualizarán en esta lista serán los padrones ingresados en el paso anterior. En el caso de ser común o rural se visualizará el nro. de padrón. En caso de ser horizontal se concatena el nro. de padrón, block, nivel y unidad, obviando los nulos. En caso de seleccionar urbanización ph se concatena el nro. de padrón, block y unidad, obviando los nulos.
- Acto los actos que se visualizaran en esta lista son los mismos actos que el escribano ingresó en el paso anterior.
- Interviniente dependerá del acto seleccionado los intervinientes que se visualizaran (Ver tabla de actos, movimientos e intervinientes del Anexo)
- Persona se visualizará el número de documento + primer nombre + primer apellido de las personas físicas, y el número de RUT + denominación de las personas jurídicas que se ingresaron en el paso anterior.

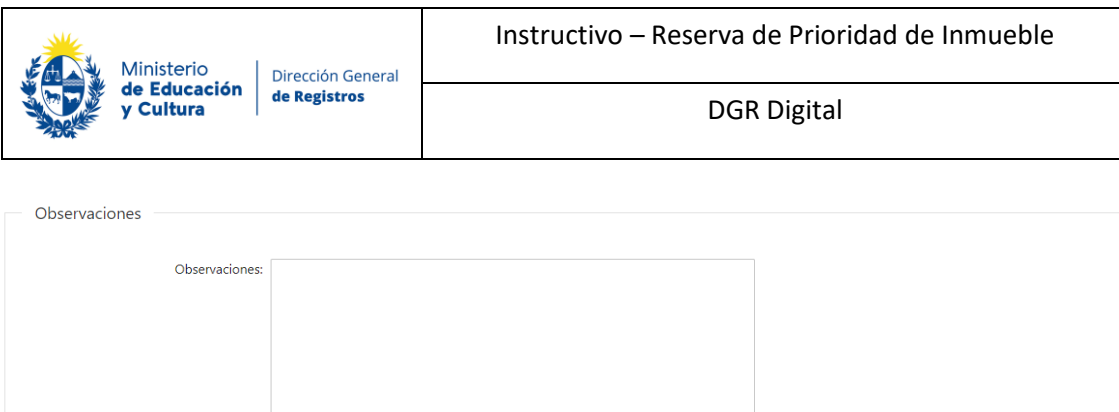

### **3.3 Observaciones**

- Observaciones (Campo de ayuda: por ejemplo podrá ingresar en caso de seleccionar más de un acto podrá determinar los escribanos designados que intervienen en cada acto, las cotas pates, naturaleza jurídica en caso de que corresponda).).
- Firmar y siguiente

Al presionar **"Firmar y siguiente"** se presentará una ventana donde podrá previsualizar el documento con los datos cargados anteriormente y deberá hacer click en "Firmar" para efectuar la firma electrónica.

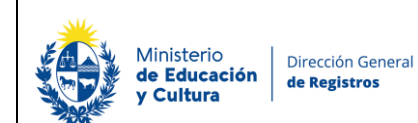

DGR Digital

# **Firma electrónica:**

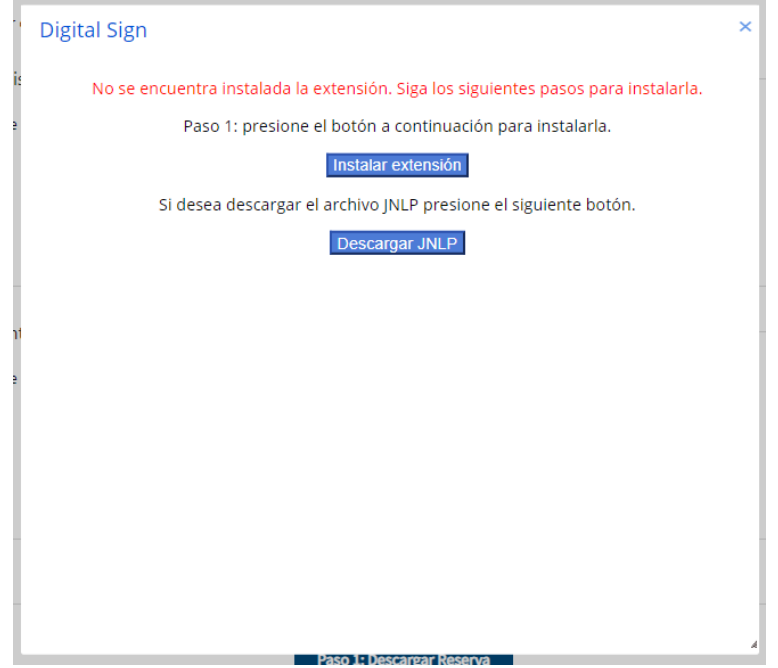

**1. En caso de que no tenga instalada la aplicación de Digital Sign se abrirá una ventana emergente donde podrá proceder a instalar la extensión. Allí deberá presionar el botón "Instalar extensión"**

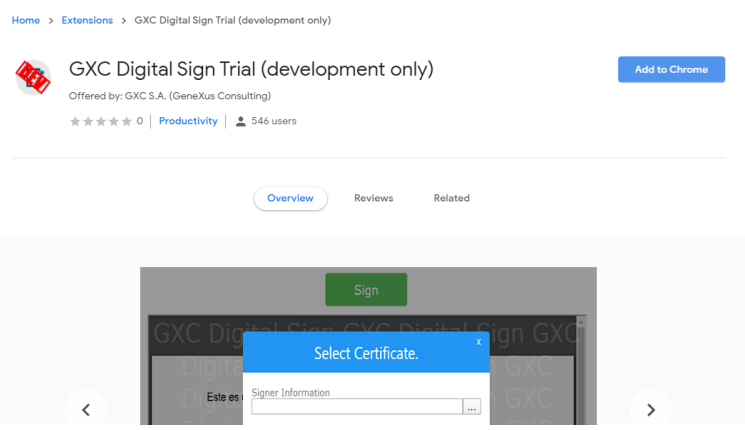

**1.1 Deberá hacer click en el botón azul ubicado del lado derecho "Add to Chrome". Luego se abrirá una ventana emergente:**

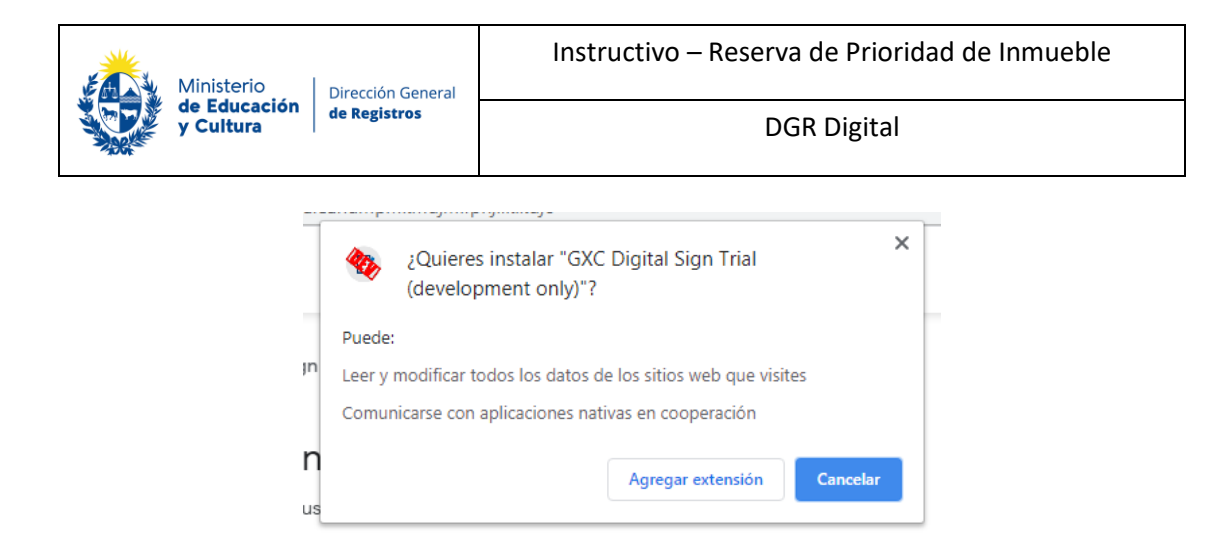

**1.2 Deberá presionar el botón "Agregar extensión" para proceder a la instalación. Una vez instalada, presione F5 para recargar la página. Luego, deberá presionar nuevamente "Firmar y Siguiente". Allí se le abrirá una ventana emergente para descargar la aplicación de Digital Sign:**

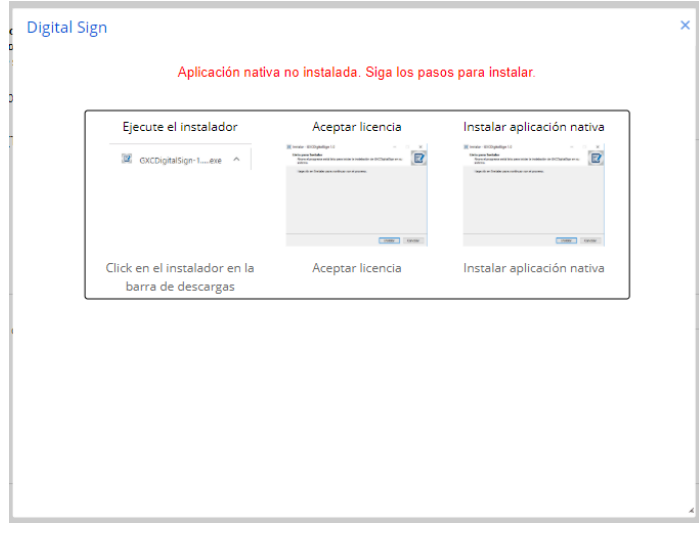

**1.3 Luego siga los pasos a seguir que aparecen en pantalla.** 

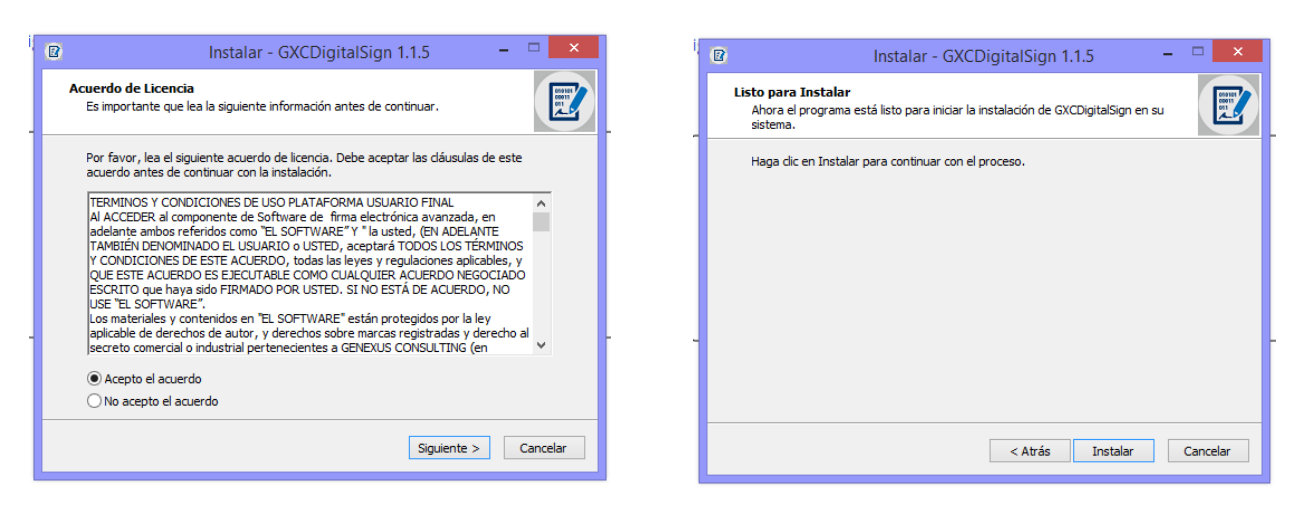

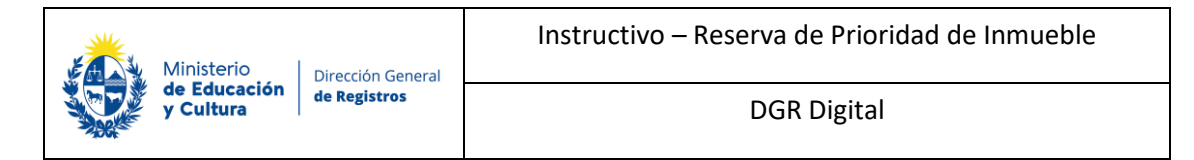

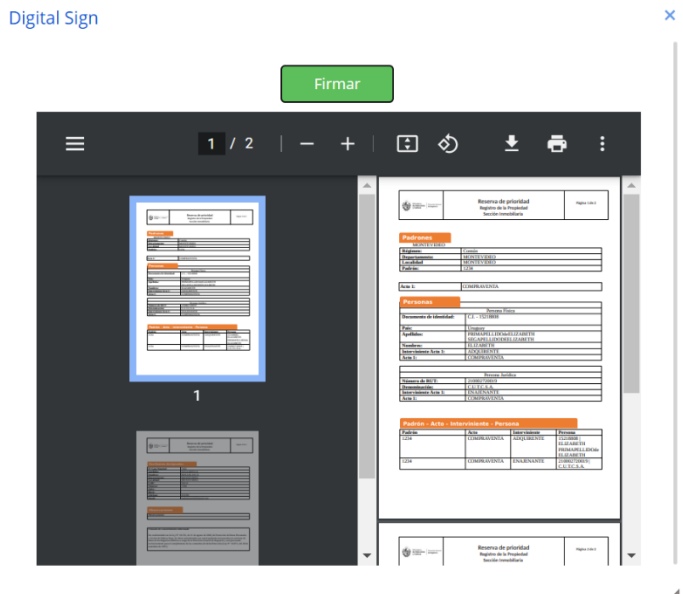

**2. Una vez instalada la aplicación, deberá hacer click en el botón Firmar.**

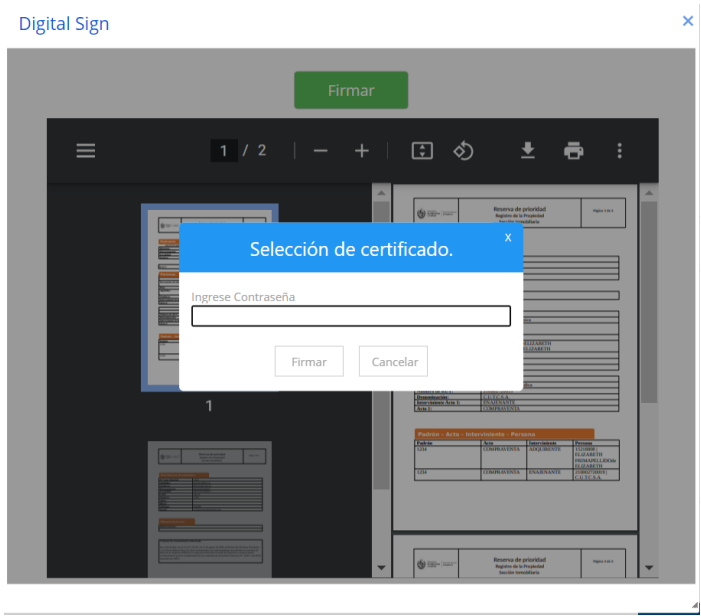

**3. Deberá ingresar la contraseña que le ha asignado a su cédula de identidad electrónica. Luego, deberá presionar "Firmar".** 

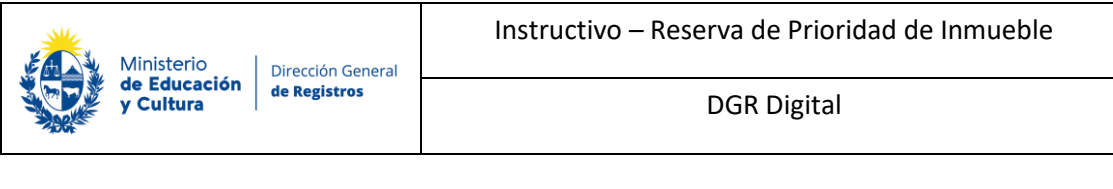

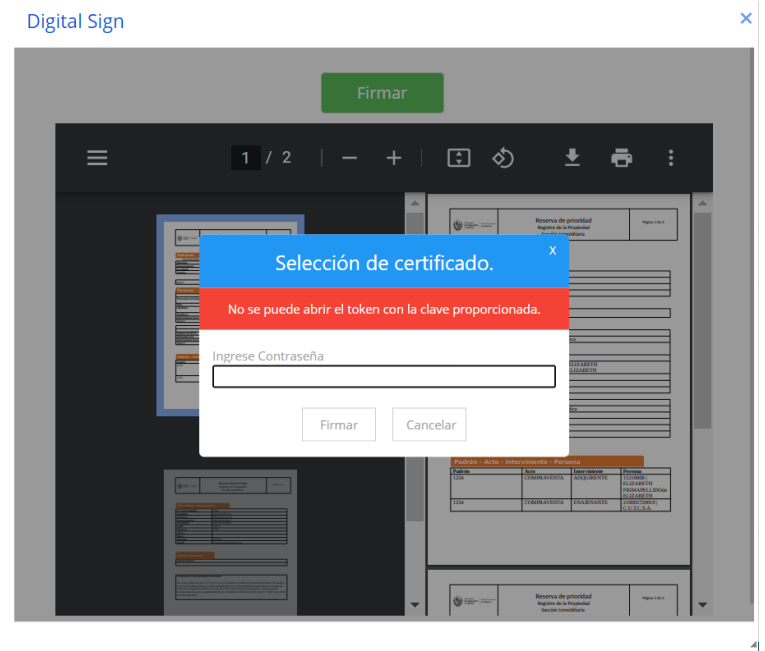

**3.1 En caso de que la contraseña ingresada no sea la correcta se le advertirá y deberá ingresarla nuevamente. Luego, deberá presionar "Firmar".**

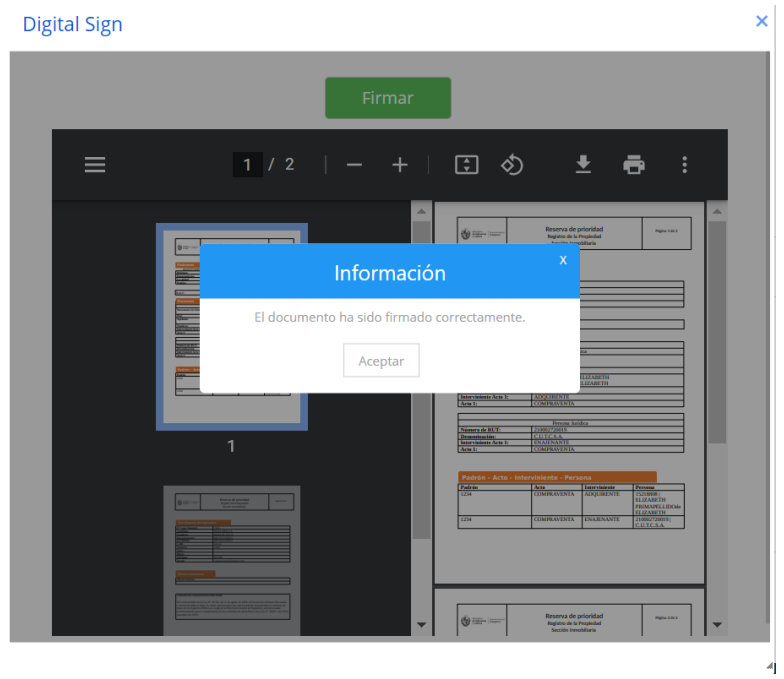

**3.2 En cambio, si la contraseña ingresada es correcta se le permitirá continuar con el trámite en el paso siguiente.** 

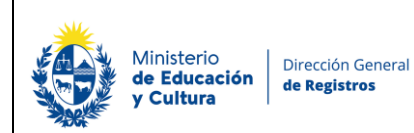

**NOTA:** El documento deberá ser firmado por el escribano designado, en caso de que no coincidan no se podrá firmar el mismo.

### **Digital Sign**

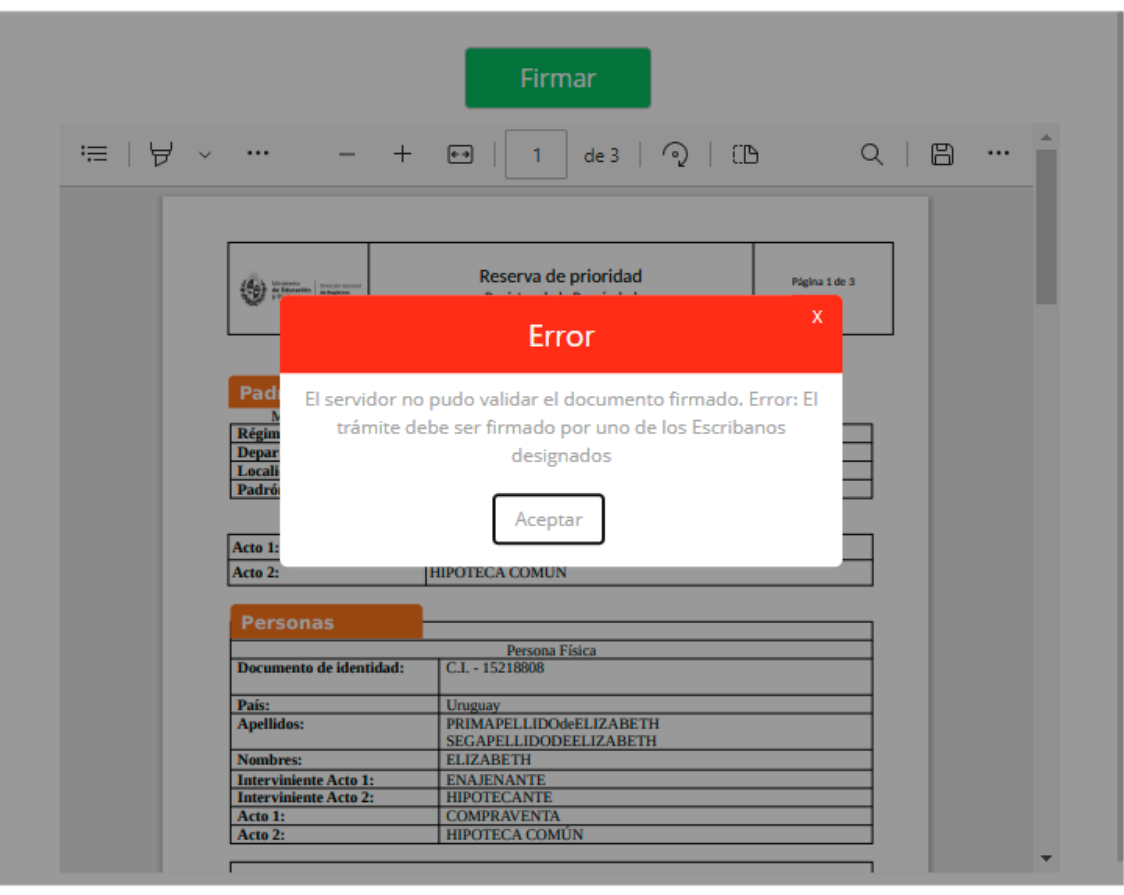

Á

 $\overline{\mathsf{x}}$ 

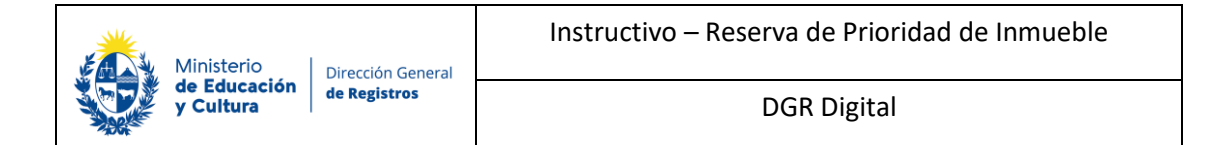

### **4.Pago**

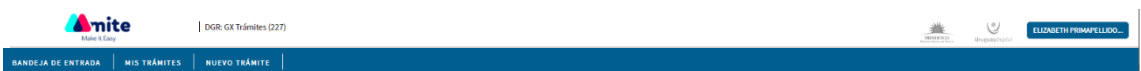

### Registro de la Propiedad Sección Inmobiliaria - Reserva de Prioridad de Inmueble

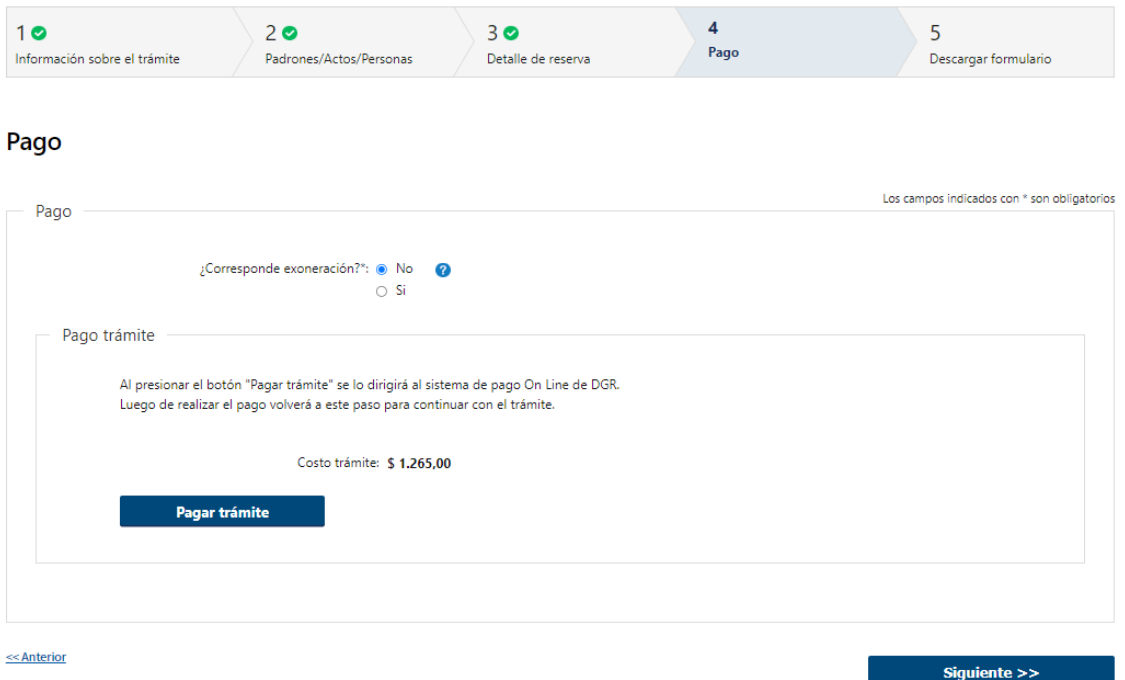

### **4.1 Pago**

El escribano debe seleccionar una de las opciones correspondientes de forma obligatoria:

- ¿Corresponde exoneración? (selección excluyente):
	- o No
	- o Si
- Por defecto se presentará la opción no corresponde a exoneración.
- Se presenta la opción para que realice el pago a través de la pasarela de pago de DGR.
- Habrá un campo de ayuda el cual detallará que en caso de no encontrarse comprendido en una de las causales deberá dirigirse a la DGR, piso 6, 18 de Julio 1730 o sede registral correspondiente con la normativa que contempla la exoneración.
- Costo de trámite el sistema calcula el valor a pagar: cada 3 padrones reservados se cobra una tasa fija que no varía.

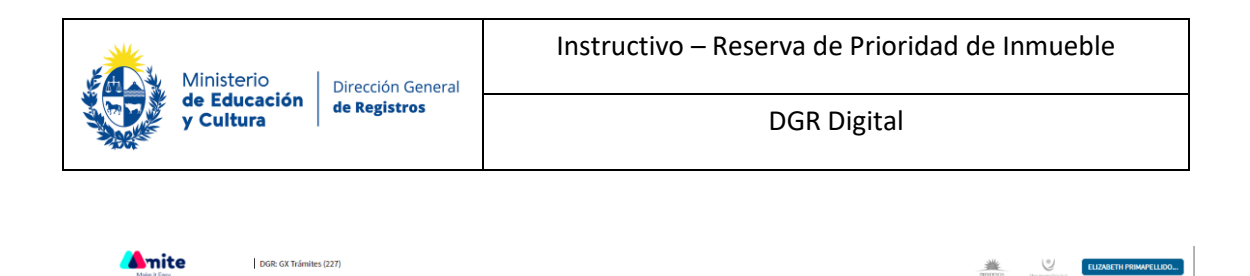

### Registro de la Propiedad Sección Inmobiliaria - Reserva de Prioridad

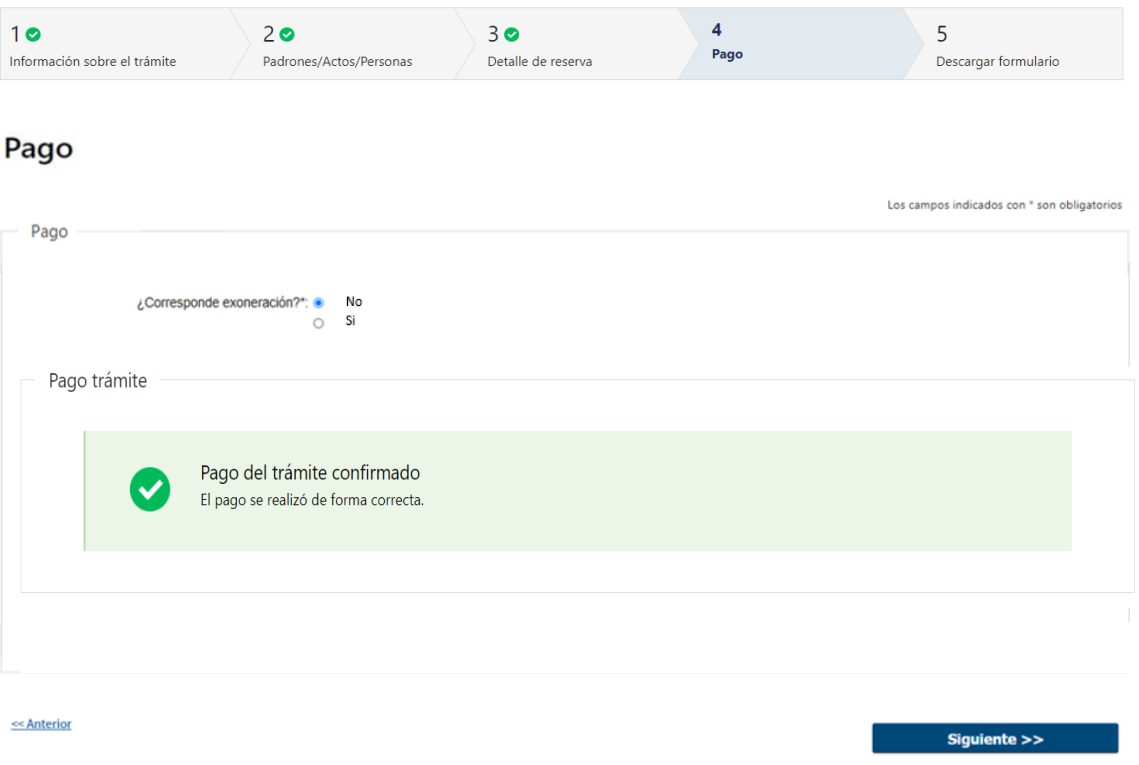

**4.2** Al hacer click en el botón **"Pagar trámite"**, el sistema redirecciona a la Pasarela de Pagos y le presentan las diferentes opciones de pago que provee.

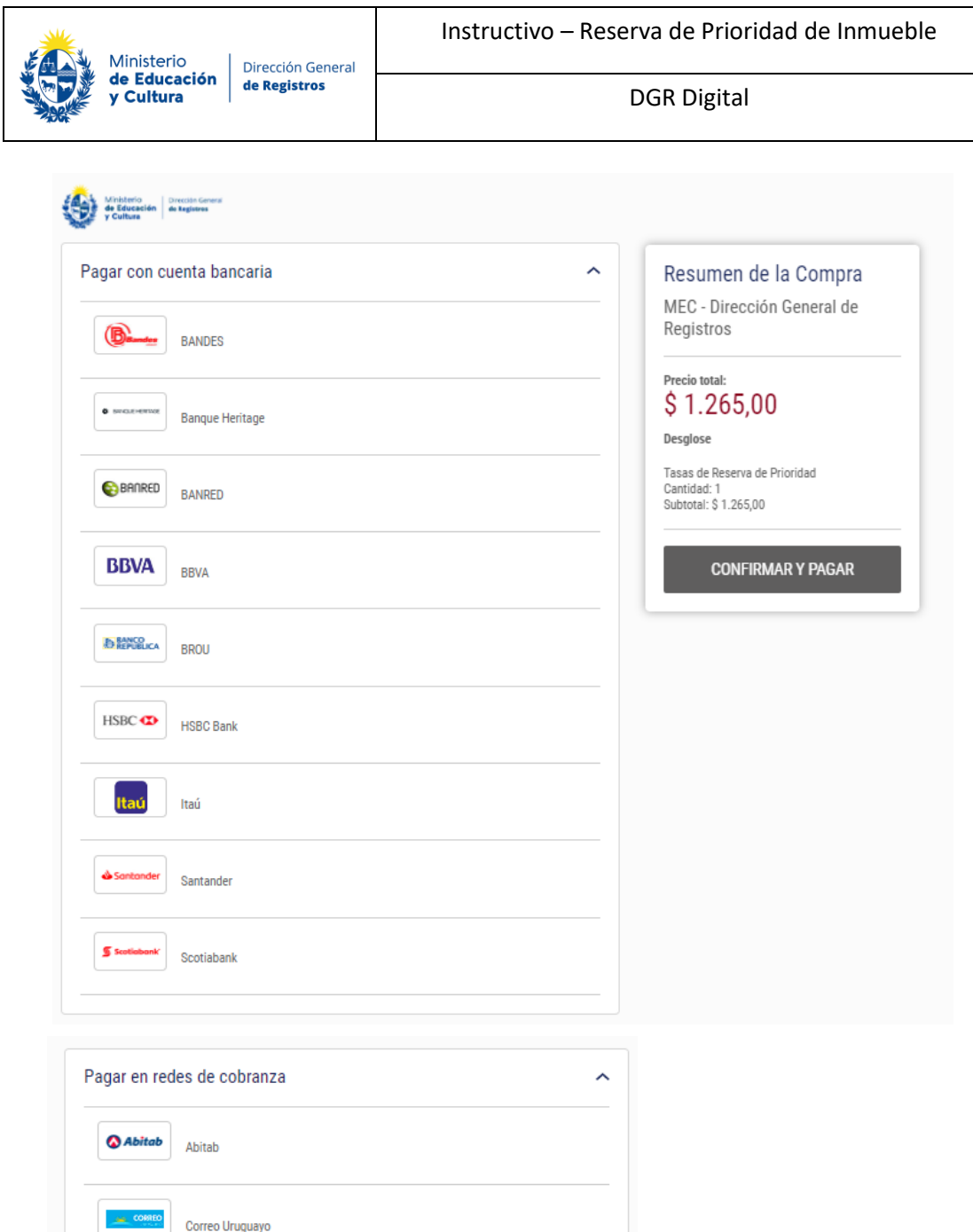

redpagos Redpagos

UP

**Urupago** 

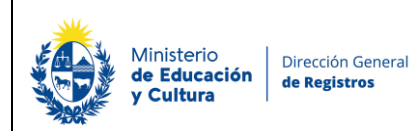

- En el caso de realizar una transferencia bancaria el Sistema dirige al e-banking específico.
- Si seleccionó una opción de pago Abitab, RedPagos, Correo, la pasarela de pagos emite un boleto de pago para que se concurra al local de cobranza a pagar.

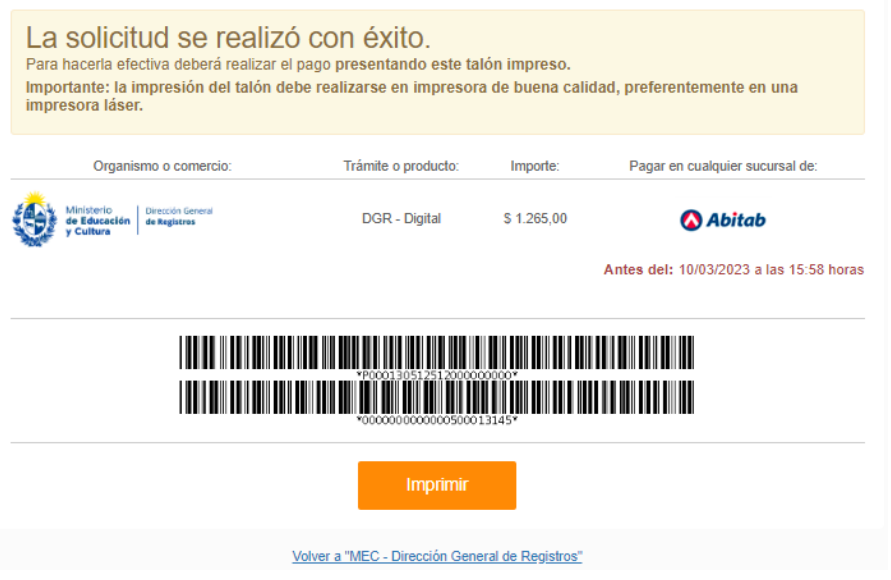

- Luego el sistema vuelve al trámite, al paso de pago y muestra estos posibles mensajes: Pago del trámite confirmado. El pago se realizó de forma correcta.
- Cuando se pudo confirmar el pago al momento de consultar el mismo. Continua el trámite en el siguiente paso **("Descargar Formulario").**

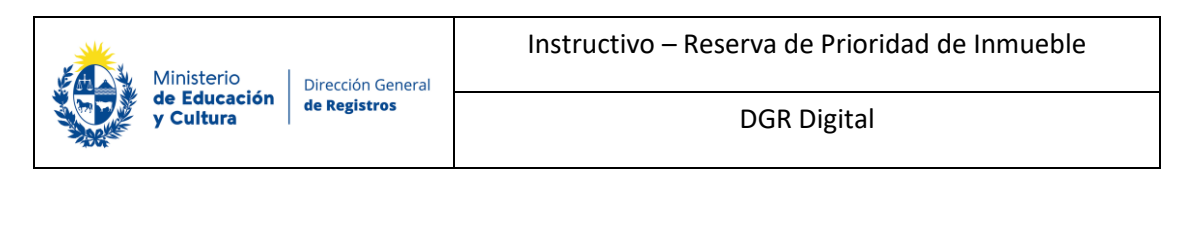

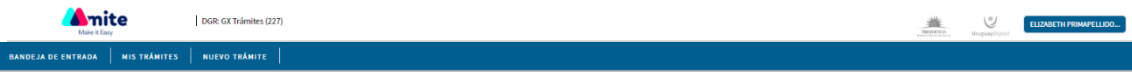

### Registro de la Propiedad Sección Inmobiliaria - Reserva de Prioridad de Inmueble

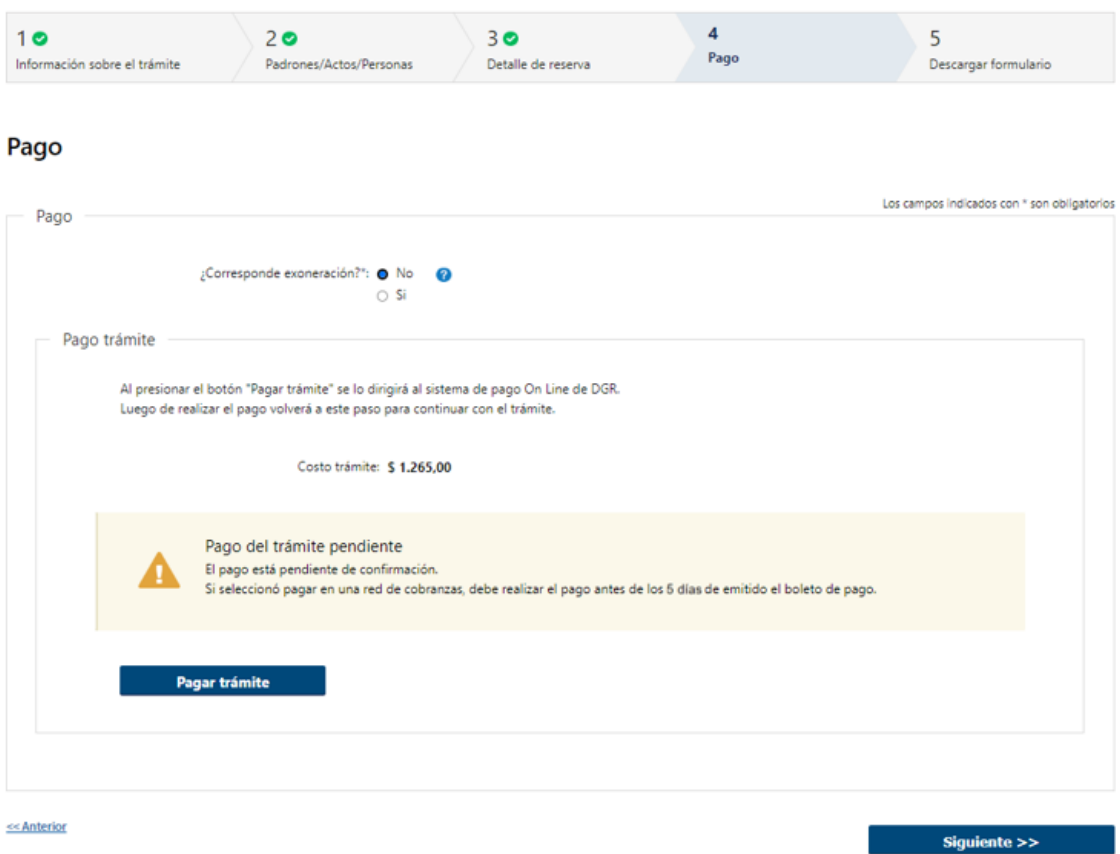

**4.3** Cuando no se pudo confirmar el pago al momento de consultar el mismo.

### **Pago del trámite pendiente: El pago está pendiente de confirmación.**

- Si seleccionó pagar en una red de cobranzas, debe realizar el pago antes de los 5 días de emitido el boleto de pago.
- Luego deberá finalizar.
- Al finalizar la tarea, se genera el número de trámite y se envía un mail de pago pendiente al solicitante indicándole dicho número y que una vez efectuado el pago deberá ingresar nuevamente a la herramienta para descargar el formulario firmado. Continua el trámite en la tarea **("Descargar formulario").**

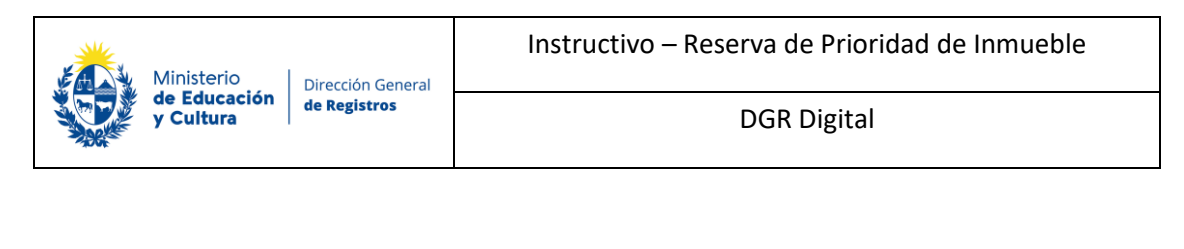

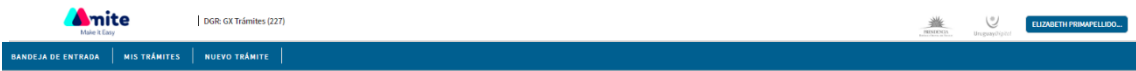

### Registro de la Propiedad Sección Inmobiliaria - Reserva de Prioridad de Inmueble

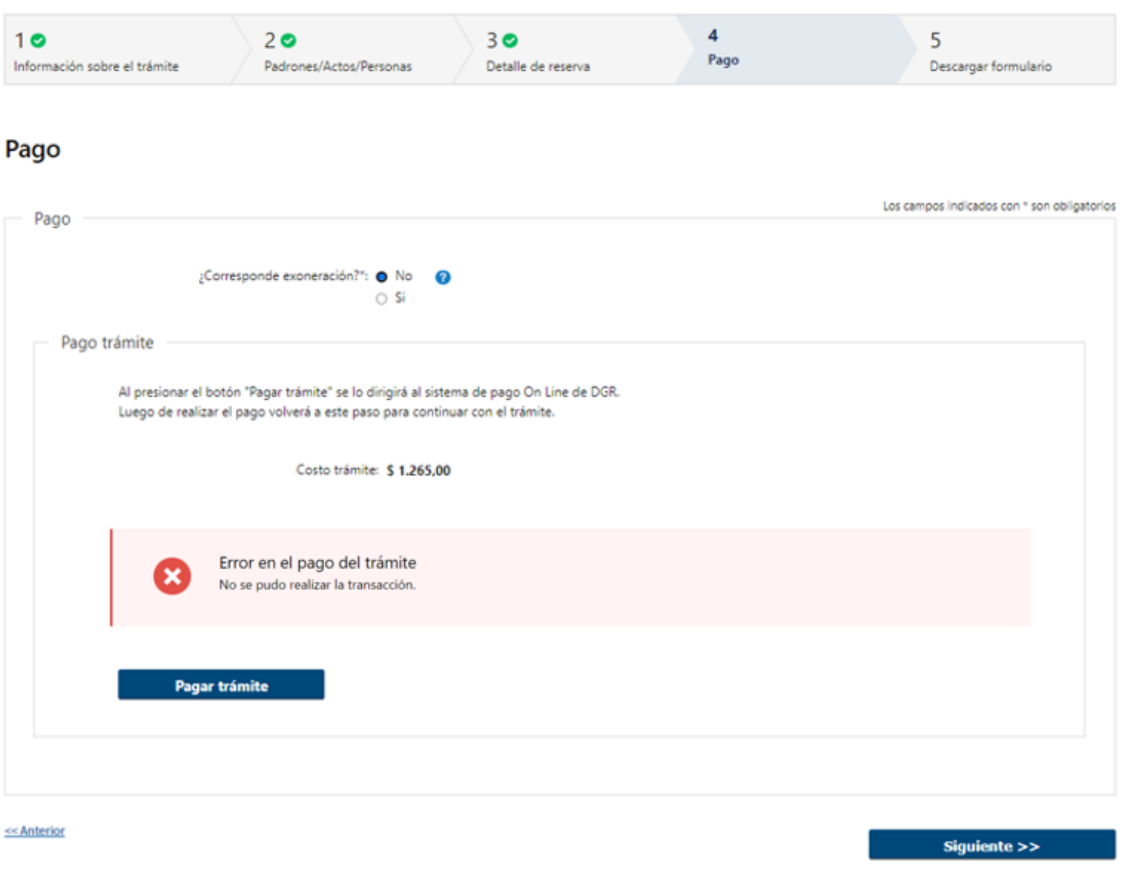

**4.4** Cuando el sistema de pasarela no pudo procesar el pago. No se podrá continuar con el trámite.

### **Error en el pago del trámite: No se pudo realizar la transacción.**

• A su vez Se establece la posibilidad de volver a pagar el trámite presionando "Pagar trámite".

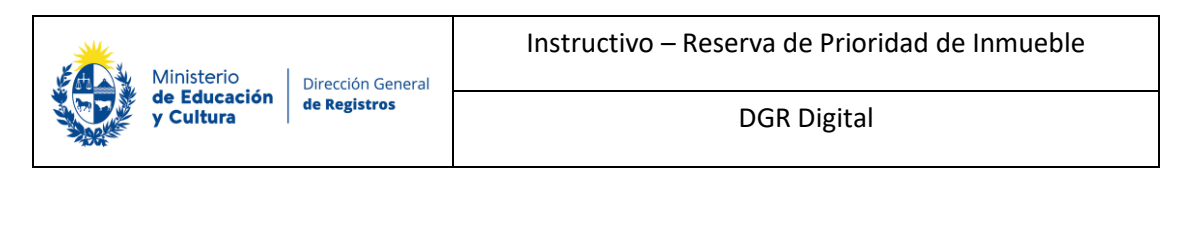

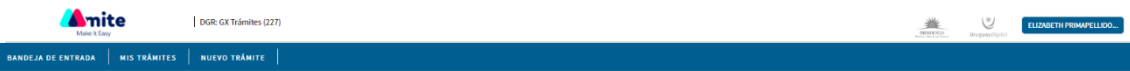

### Registro de la . . . piedad Sección Inmobiliaria - Reserva de Prioridad de Inmueble

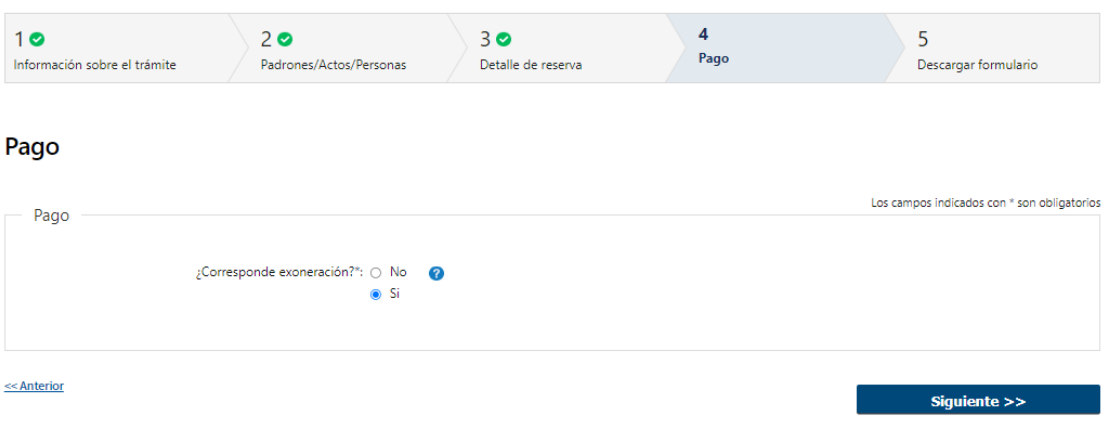

**4.5** En caso de seleccionar que **"Si"** continua en el siguiente paso.

Para continuar con el trámite en el siguiente paso deberá de validar que en el caso de estar exonerado una de las personas físicas o jurídicas ingresadas sea causal de exoneración.

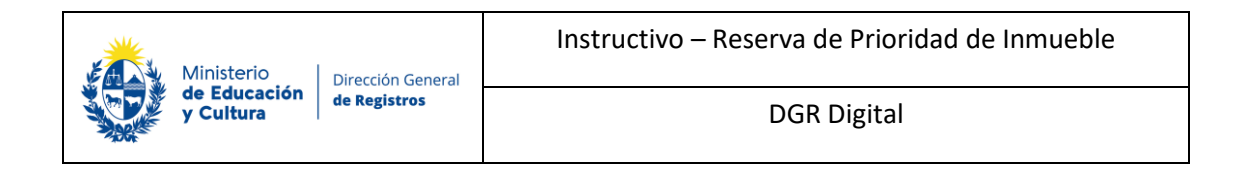

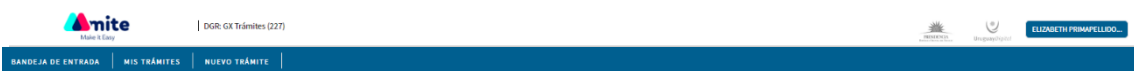

### Registro de la Propiedad Sección Inmobiliaria - Reserva de Prioridad

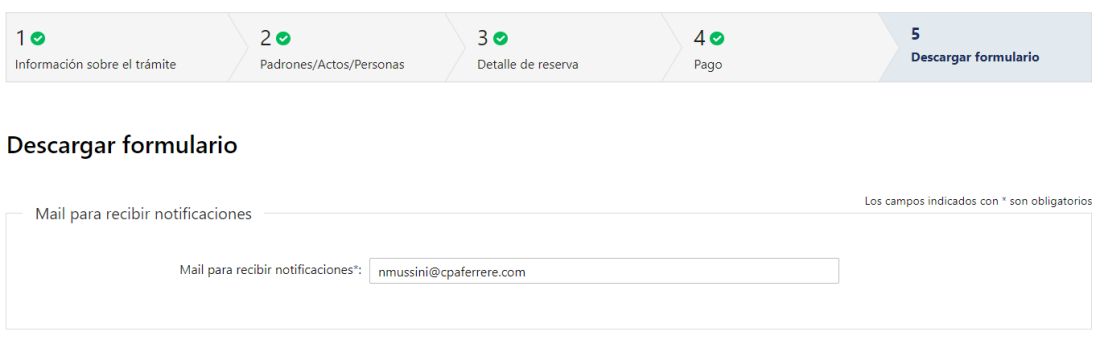

### **4.6 Descargar Formulario**

En el caso de haber seleccionado que **"No"** corresponde exoneración y se haya efectuado el pago o haber seleccionado que **"Si"** corresponde exoneración deberá se deberá de ingresar el siguiente campo de forma obligatoria:

• Mail para recibir notificaciones

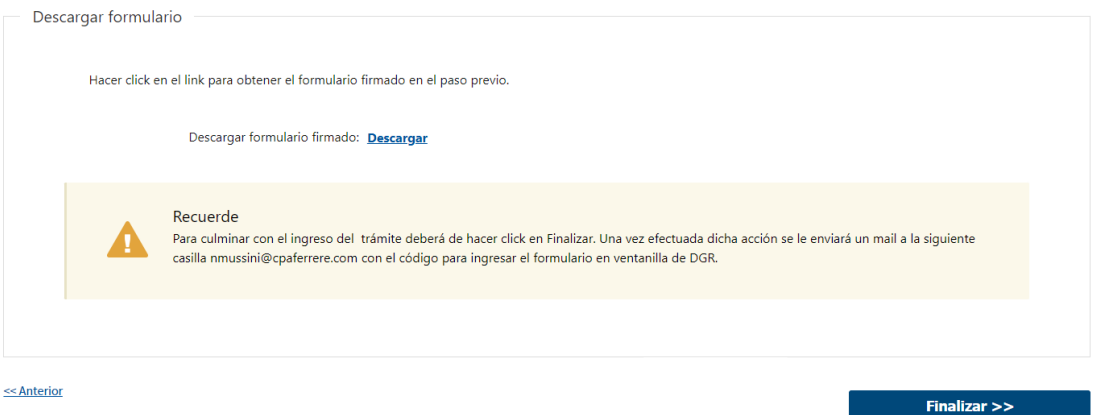

### **Descargar formulario**

• Se deberá hacer click en el link para obtener el formulario firmado en el paso previo.

Recordar qué: **Para culminar con el ingreso del trámite deberá de hacer click en Finalizar. Una vez efectuada dicha acción se le enviará un mail a la siguiente casilla @@mailpararecibirnotificaciones especificada en el campo mail para recibir notificaciones con el código para ingresar el formulario en ventanilla de DGR**.

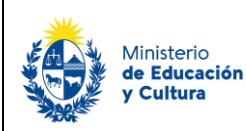

Al finalizar la tarea, se generará el número de trámite y se enviará un mail de inicio al solicitante indicándole dicho número y adjunto el formulario firmado y un ticket el cual contendrá un código de barras con la sede seleccionada, el cual deberá de presentar en DGR para dar ingreso a la solicitud.

En caso de que el pago quede pendiente el escribano una vez realizado el mismo deberá volver ingresar a la herramienta para descargar el formulario y poder dirigirse a Ventanilla y dar por finalizado el ingreso del trámite.

### **II. Descargar Formulario - Usuario**

# **1.Verificar estado de pago**

### Registro de la Propiedad Sección Inmobiliaria - Reserva de Prioridad de Inmueble

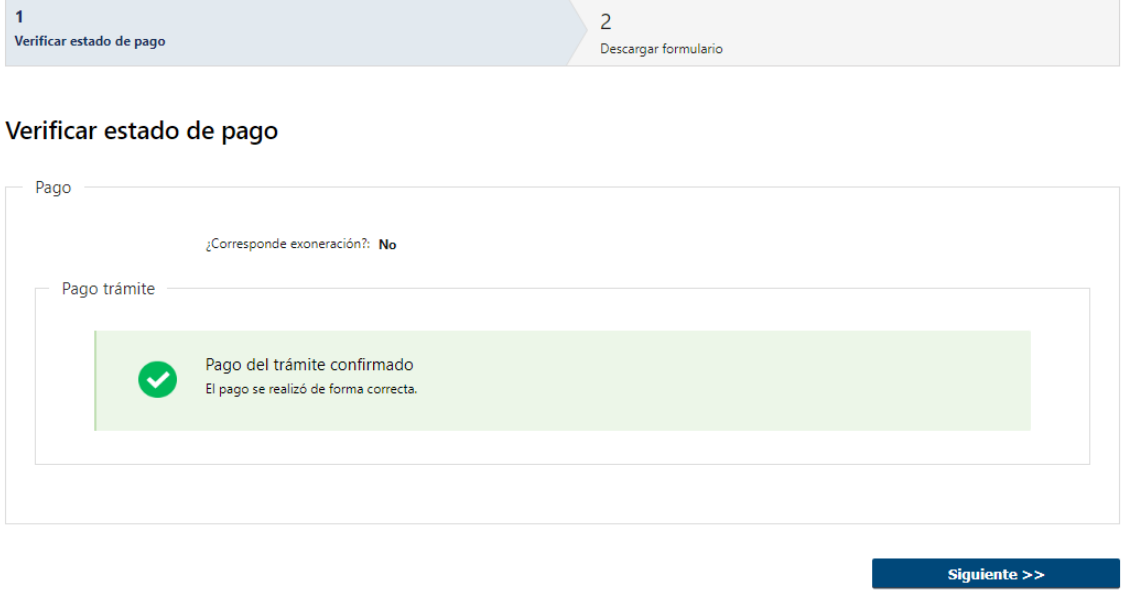

### **1.1 Verificar estado de pago**

Una vez efectuado el pago el escribano deberá de ingresar a la herramienta a la tarea **"Descargar formulario"**, dónde visualizará en formato solo lectura el paso de pago con el estado de este.

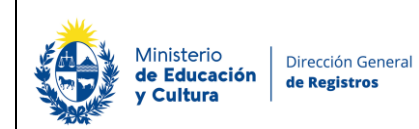

DGR Digital

### Registro de la Propiedad Sección Inmobiliaria - Reserva de Prioridad de Inmueble

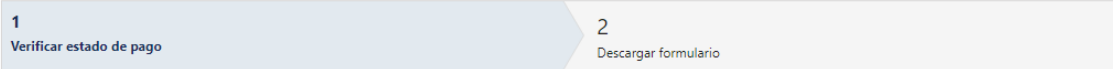

### Verificar estado de pago

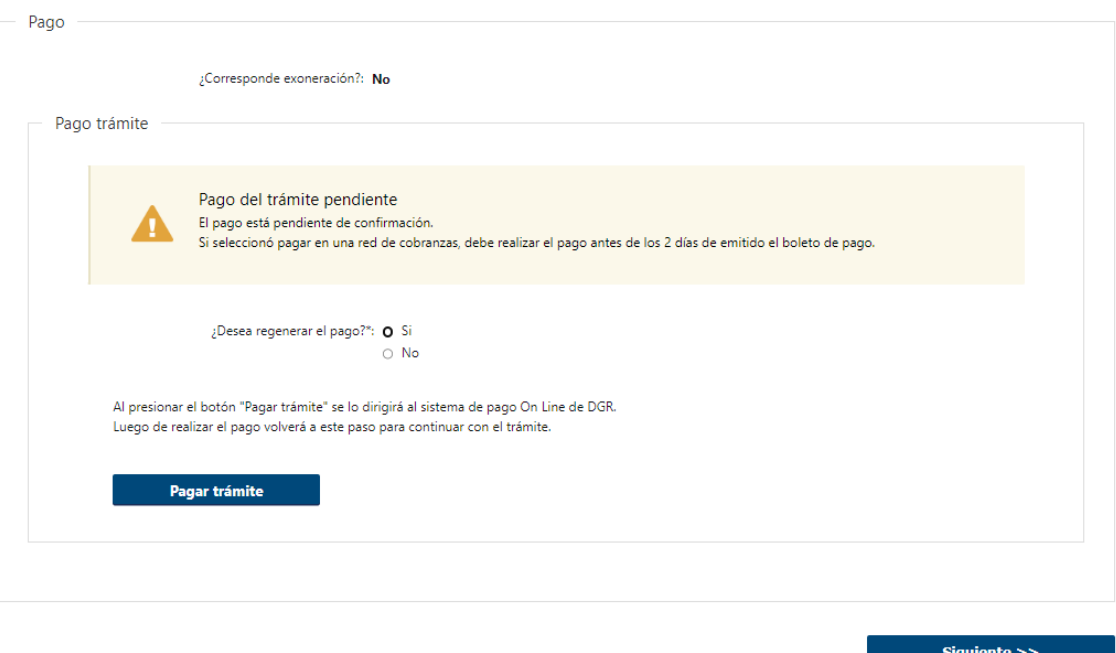

• En caso de que el pago no esté confirmado se presentará la siguiente pregunta **obligatoria**:

**¿Desea regenerar el pago?** 

- o Si
- o No

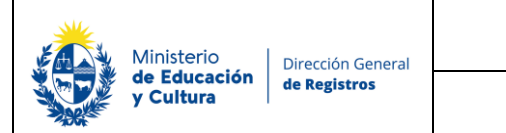

### Registro de la Propiedad Sección Inmobiliaria - Reserva de Prioridad de Inmueble

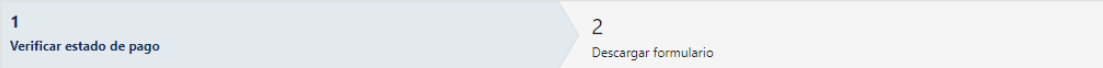

### Verificar estado de pago

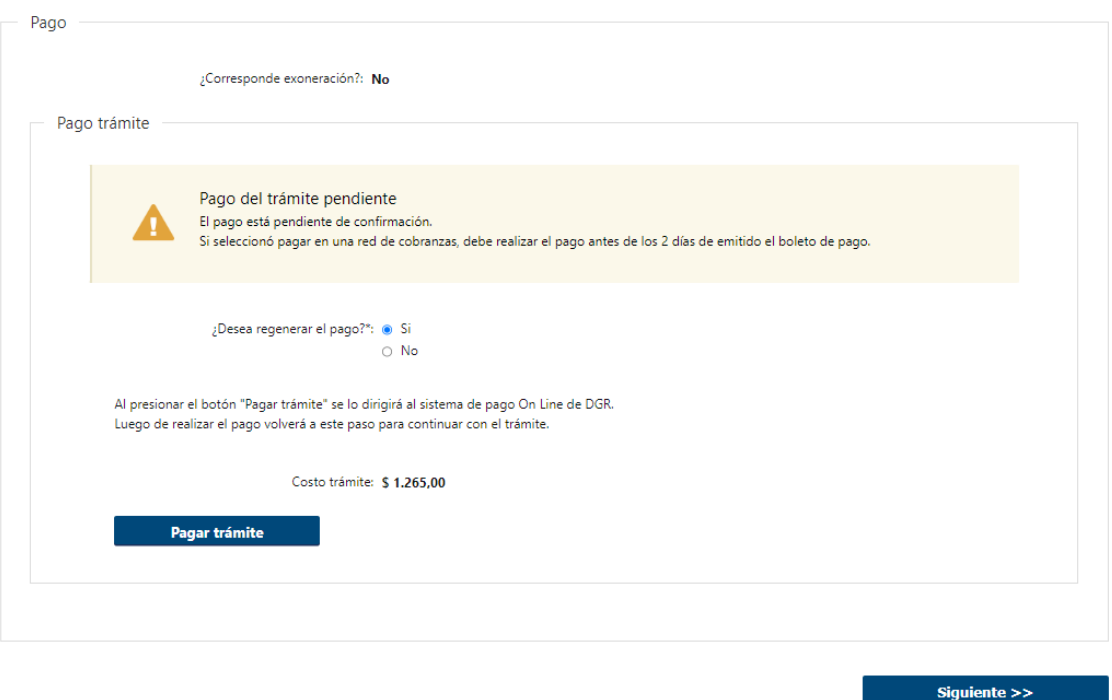

• Si selecciona **"SI"** se visualizará el botón **"Pagar trámite"** y se establece la posibilidad de volver a pagar el mismo en caso de que no lo haya efectuado.

*No se permitirá avanzar con el trámite hasta que el pago no se encuentre confirmado.*

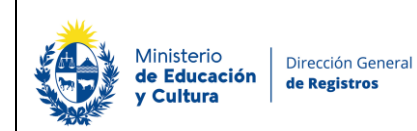

### Registro de la Propiedad Sección Inmobiliaria - Reserva de Prioridad de Inmueble

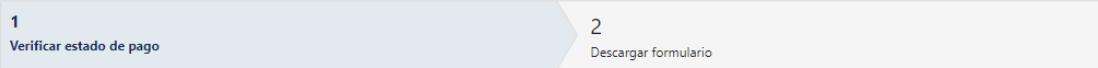

### Verificar estado de pago

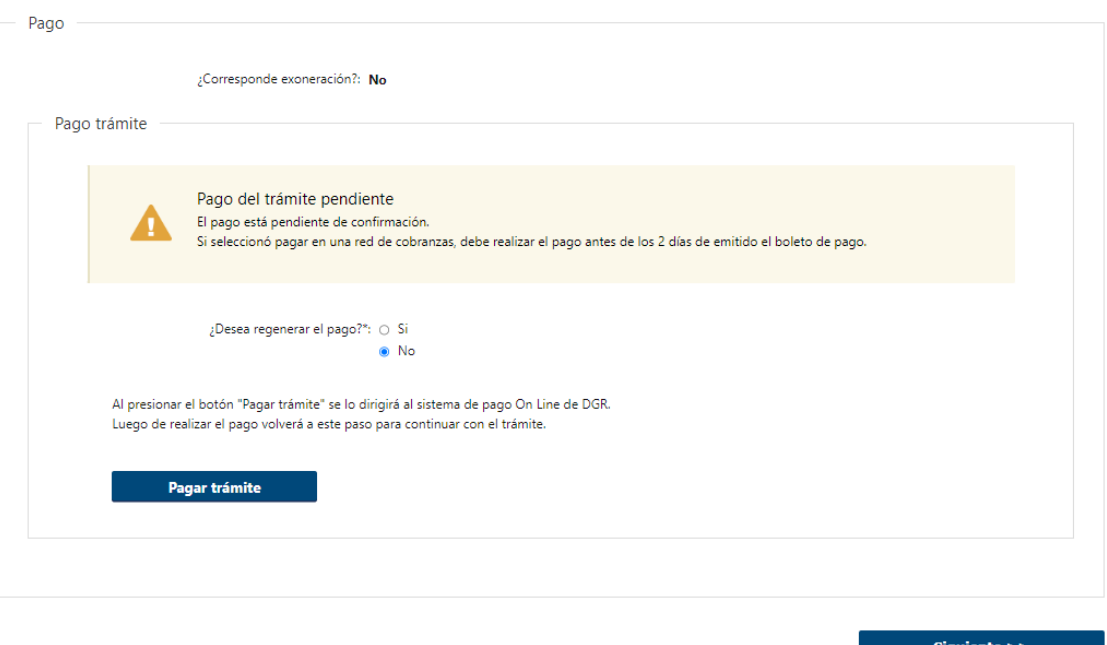

• Si selecciona **"No"** no se permitirá avanzar con el trámite hasta que el pago no se encuentre confirmado.

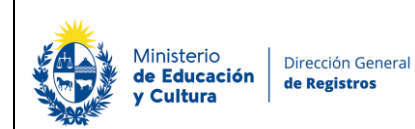

DGR Digital

# **2.Descargar formulario:**

Registro de la Propiedad Sección Inmobiliaria - Reserva de Prioridad de Inmueble

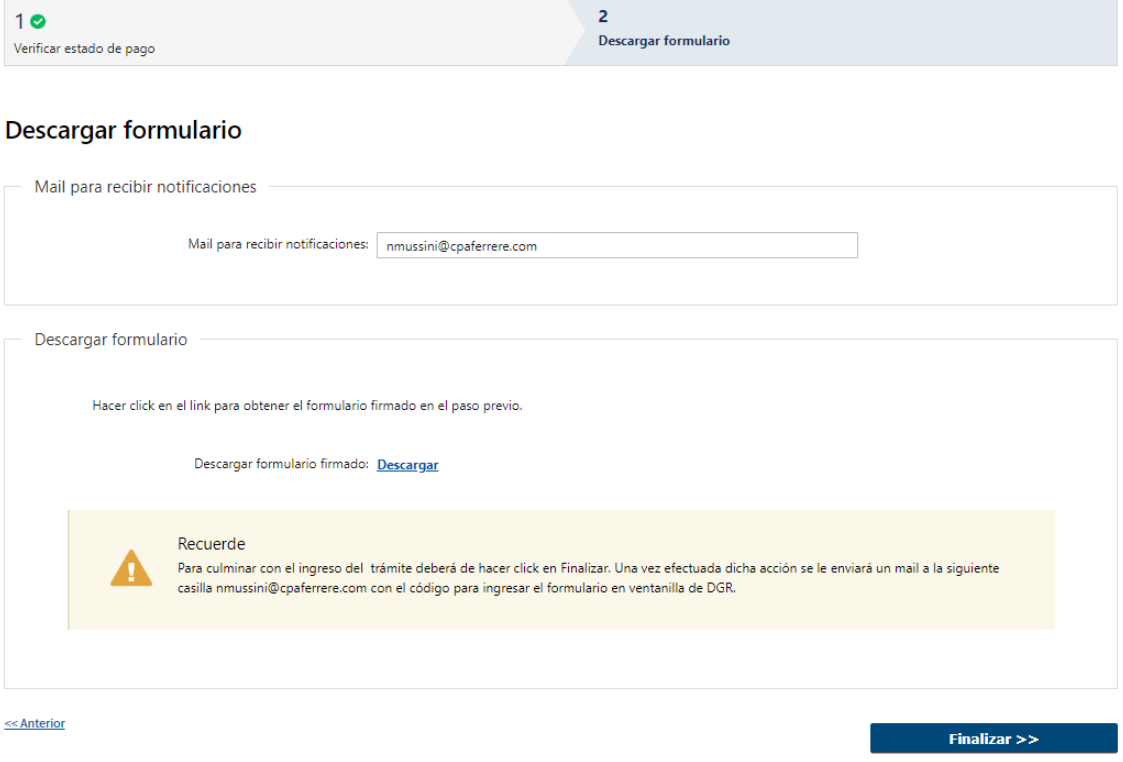

### **2.2 Descargar Formulario**

En el caso de haber seleccionado que **"No"** corresponde exoneración y se haya efectuado el pago o haber seleccionado que **"Si"** corresponde exoneración deberá se deberá de ingresar el siguiente campo de forma obligatoria:

- Mail para recibir notificaciones
- Se deberá hacer click en el link "**Descargar**" para obtener el formulario firmado en el paso previo. (Si quisiera validar la firma electrónica podrá abrir el formulario firmado en su PC con Adobe Acrobat Reader, cabe destacar que para poder visualizar la firma con los certificados correspondientes esta herramienta deberá de estar actualizada. De todas formas, el escribano podrá validar su firma ingresando a la página de AGESIC firma.gub.uy y subiendo el documento a validar).

Recordar qué: **Para culminar con el ingreso del trámite deberá de hacer click en Finalizar. Una vez efectuada dicha acción se le enviará un mail a la siguiente casilla @@mailpararecibirnotificaciones especificada en el campo** 

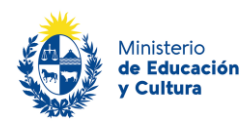

DGR Digital

### **mail para recibir notificaciones con el código para ingresar el formulario en ventanilla de DGR**.

Al finalizar la tarea, se generará el número de trámite y se enviará un mail de inicio al solicitante indicándole dicho número y adjunto el formulario firmado y un ticket el cual contendrá un código de barras con la sede seleccionada, el cual deberá de presentar en DGR para dar ingreso a la solicitud.